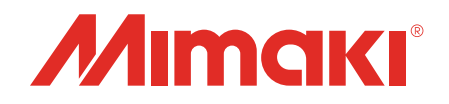

# **Software RIP** Raster Link 7

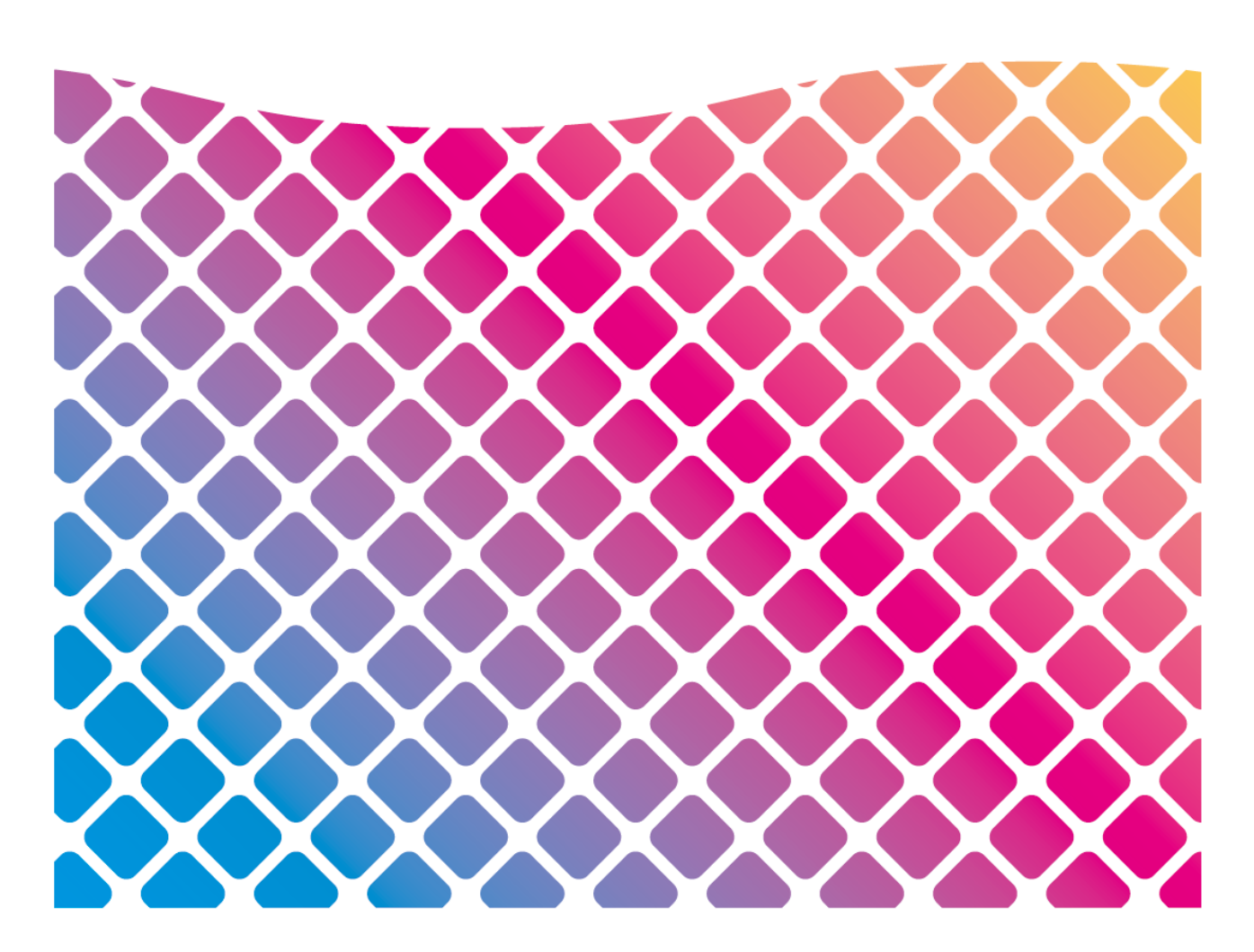

# インストールガイド

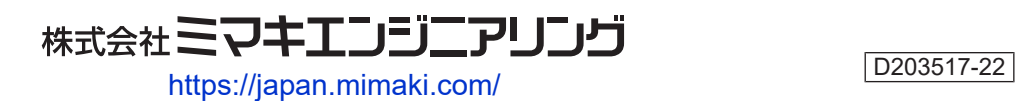

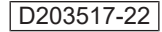

# ]次

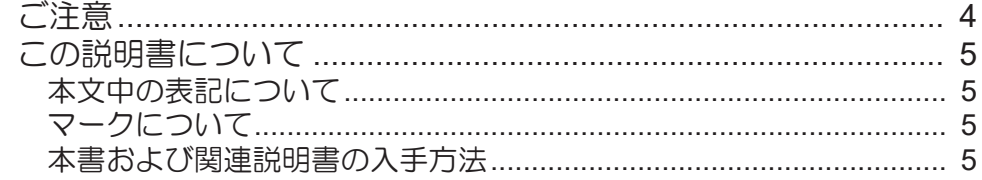

### 第1章 RasterLink7について

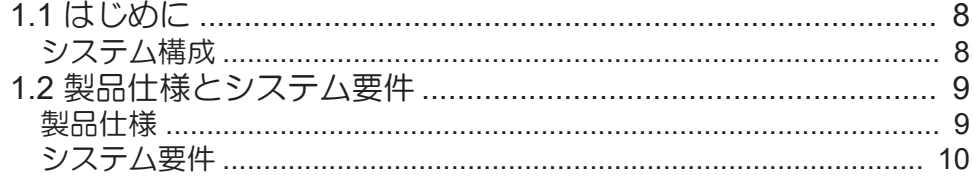

### 第2章 RasterLink7のセットアップ

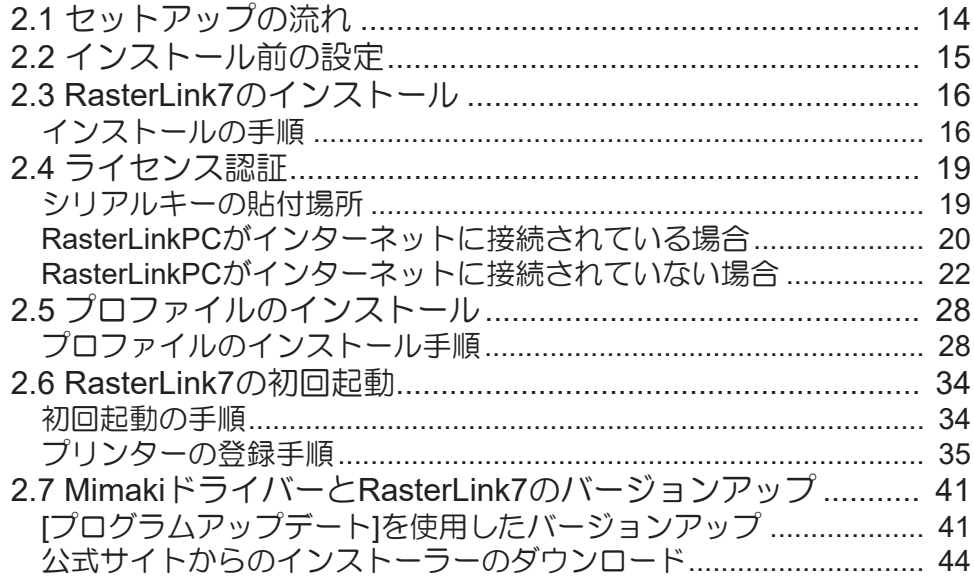

### 第3章 RasterLink7の機能拡張

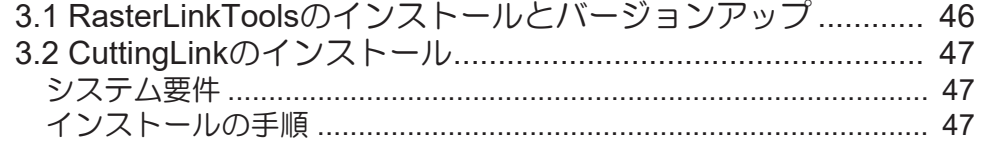

### 第4章 RasterLink7のアンインストール

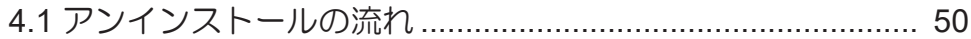

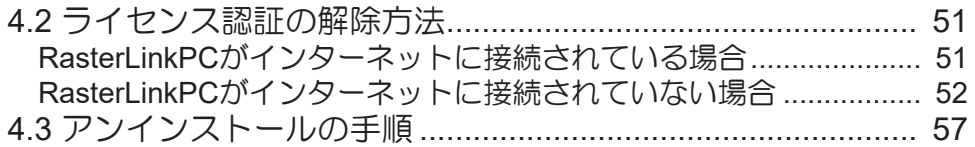

# 第 **5** [章](#page-58-0) [ライセンス認証に関するトラブルシューティング](#page-58-0)

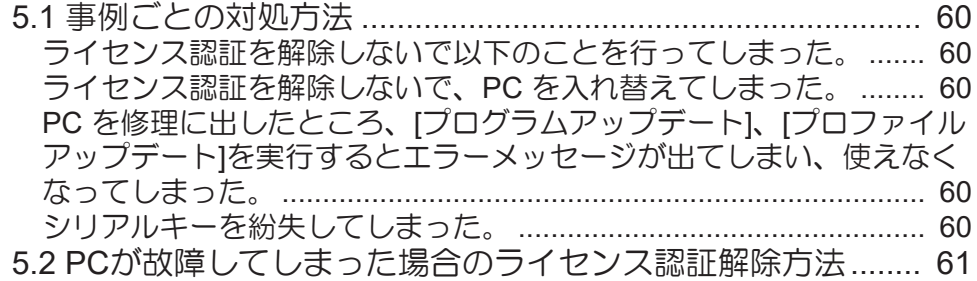

# <span id="page-3-0"></span>ご注意

- 本書の一部、または全部を無断で記載したり、複写したりすることは固くお断りします。
- 本書の内容に関しまして、将来予告無しに変更することがあります。
- 本ソフトウェアの改良変更などにより、仕様面において本書の記載事項が一部異なる場合があります。
- 本書に記載している株式会社ミマキエンジニアリング製ソフトウェアを他のディスクにコピーしたり (バックアップを目的とする場合を除く)、実行したりする以外の目的でメモリにロードすることを固 く禁じます。
- 株式会社ミマキエンジニアリングの保証規定に定めるものを除き、本製品の使用または使用不能から生 ずるいかなる損害(逸失利益、間接損害、特別損害またはその他の金銭的損害を含み、これらに限定し ない)に関して一切の責任を負わないものとします。また、株式会社ミマキエンジニアリングに損害の 可能性について知らされていた場合も同様とします。一例として、本製品を使用してのメディア(ワー ク)などの損失、メディアを使用して作成された物によって生じた、間接的な損失などの責任負担もし ないものとします。

RasterLinkは株式会社ミマキエンジニアリングの日本ならびにその他の国における商標、または登録商標で す。

Adobe、Adobeロゴ、Acrobat、Illustrator、Photoshop、およびPostScriptは、Adobe Inc.の米国ならびにそ の他の国における商標、または登録商標です。

Apple、Macintosh、macOSは、Apple Inc.の登録商標です。

Microsoft、Windows、Windows 10、Windows 11は、Microsoft Corporationの米国ならびにその他の国での 登録商標、または商標です。

その他、本書に記載されている会社名、および商品名は、各社の商標または登録商標です。

# <span id="page-4-0"></span>この説明書について

本書は、RasterLink7をインストールし、使用できるようにするまでの設定について説明します。

#### <span id="page-4-1"></span>本文中の表記について

- 画面に表示されるボタンや項目は、[完了]、[フルカラー]のように[ ]で囲っています。
- プリンターの名称は、ご使用の製品名に置き換えてご覧ください。
- RasterLink7をインストールしたPCを"RasterLinkPC"と表記します。

#### <span id="page-4-2"></span>マークについて

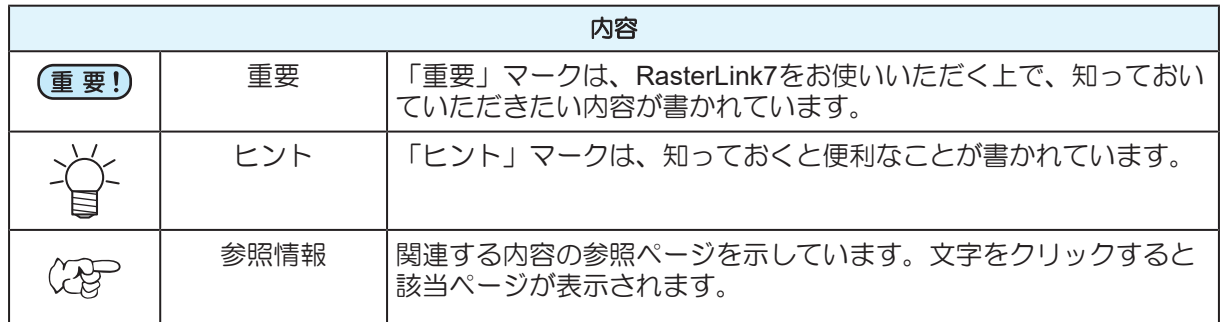

### <span id="page-4-3"></span>本書および関連説明書の入手方法

本書および関連する説明書の最新版は、以下の方法で提供しています。

• 弊社公式サイト(<https://japan.mimaki.com/download/software.html>)

#### 

<span id="page-6-0"></span>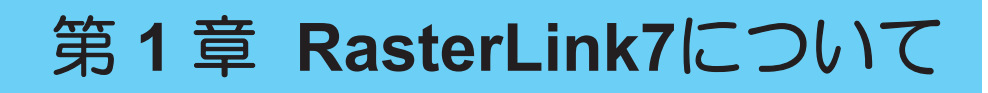

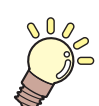

この章では... RasterLink7の概要について説明します。

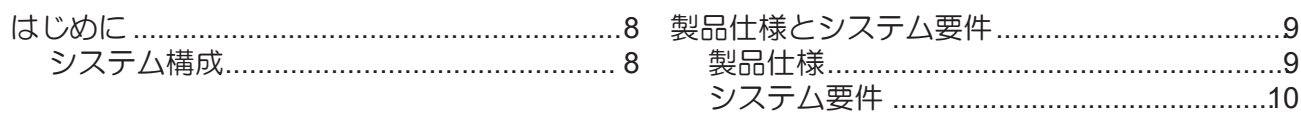

# <span id="page-7-0"></span>1.1 はじめに

この度は、弊社製品をお買い上げいただき、誠にありがとうございます。

RasterLink7は、各種画像データを読み込んで、ミマキエンジニアリング製インクジェットプリンターに作 画データを送信するアプリケーションソフトウェアです。

<span id="page-7-1"></span>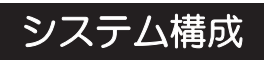

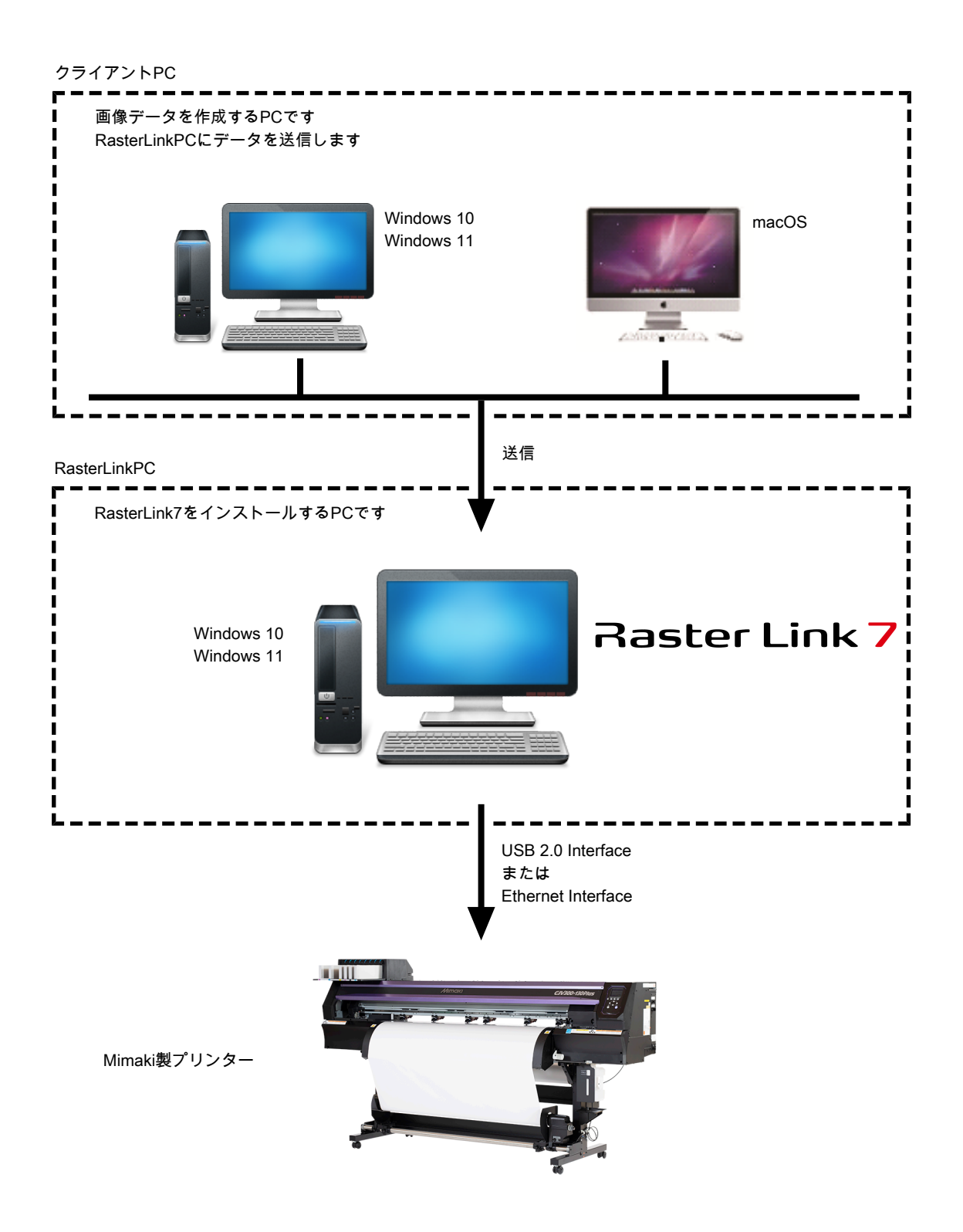

# <span id="page-8-0"></span>1.2 製品仕様とシステム要件

### <span id="page-8-1"></span>製品仕様

#### 対象のプリンター

RasterLink7はミマキエンジニアリング製のインクジェットプリンターに対応します。 プリンターは同時に4台まで接続可能です。

#### 入出力可能な印刷データ

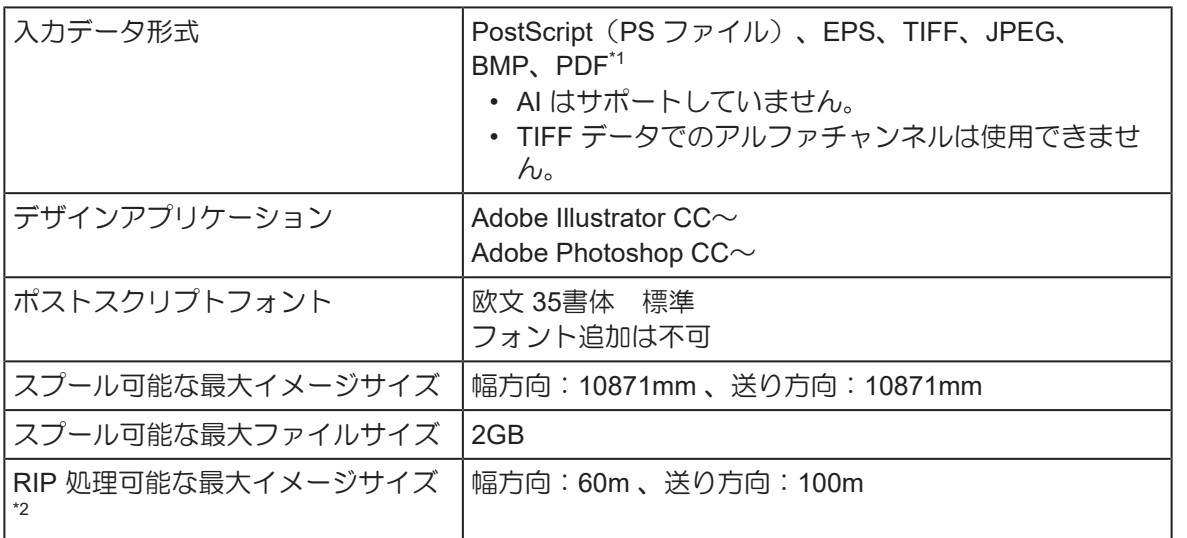

\*1. ・以下のPDF機能はサポートしていません。

PDF1.5 以上 : レイヤー機能、動画埋め込み機能、Flash埋め込み機能、パスワードロック機能 PDF1.6 以上: 3D機能、JDF機能

\*2. 印刷データの作り方によっては、上記の画像サイズでもRIP することができない場合があります。こ の場合、データの作り方を変えるか、アプリケーションソフトウェアで分割印刷をしてください。 特色インク(白インクなど)を使用する場合、解像度によって幅方向の最大サイズが制限される場合 があります。ご使用のプリンターの取扱説明書に記載されている「最大作図範囲」を確認してくださ い。

### <span id="page-9-0"></span>システム要件

#### **RasterLink7**インストール用**PC**

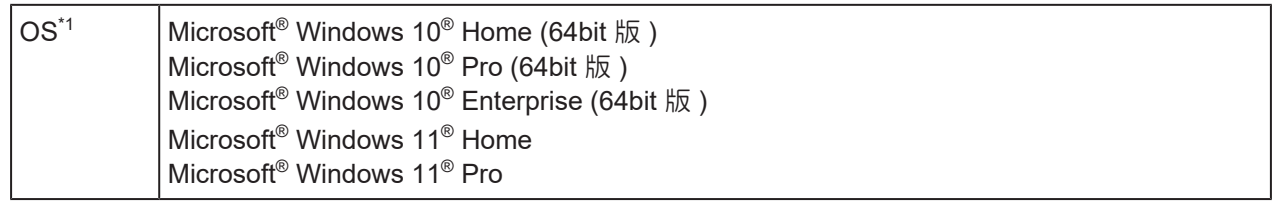

\*1. Windows 10: バージョン1909以降

#### ● 推奨システム

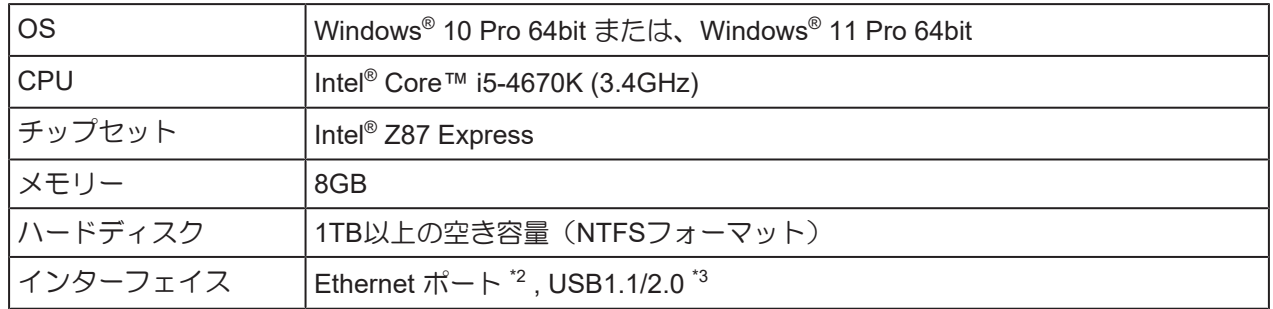

\*1. Intel製のCPUおよびチップセットを使用してください。使用しない場合、出力中にエラーが発生し、 出力が中断される可能性があります。

\*2. ライセンス認証を行うために必要です。(インターネットに接続していない、またPPP接続ネット ワークデバイスなどを使用している場合でも必要です。) (Ethernet接続対応のプリンターのみ)Ethernetポートは、プリンターを接続する際に必要です。 1000BASE-T(ギガビット)対応のPCを使用してください。詳細は以下の重要欄をご覧ください。

- \*3. USB2.0ポートはプリンターと接続する際に必要です。プリンターと接続する際、USBハブおよび延 長ケーブルは使用しないでください。出力中にエラーが発生し、出力が中断する可能性があります。
- (重要!) ネットワーク経由で印刷を行うには、以下の環境を準備する必要があります。下記条件より低いス ペックの場合、通信が安定しないおそれがあります。
	- PC:LANポートが1000BASE-T(ギガビット)に対応していること
	- ケーブル:CAT6以上であること
	- ハブ (使用する場合):1000BASE-T (ギガビット)対応であること

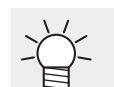

• 最新情報については弊社公式ウェブサイト([https://japan.mimaki.com/\)](https://japan.mimaki.com/)をご覧ください。

#### ● ネットワーク経由で印刷を行う場合の制限事項

- 無線LAN、PLCでは利用できません。
- VPNでは利用できません。
- 無線LANと併用する場合、プリンターと接続できないことがあります。その場合は、無線LANをオフに して利用してください。
- RasterLinkPCとプリンターが同一セグメント上にある場合のみ利用できます。
- プリンターへのデータ転送中にネットワークに高負荷がかかると(例:動画ダウンロードを一緒に行う など)転送速度が十分に得られない可能性があります。

**1**

#### 対応測色器

RasterLink7で使用できる測色器は以下のとおりです。ただし、機能によって使用できる測色器が異なりま す。

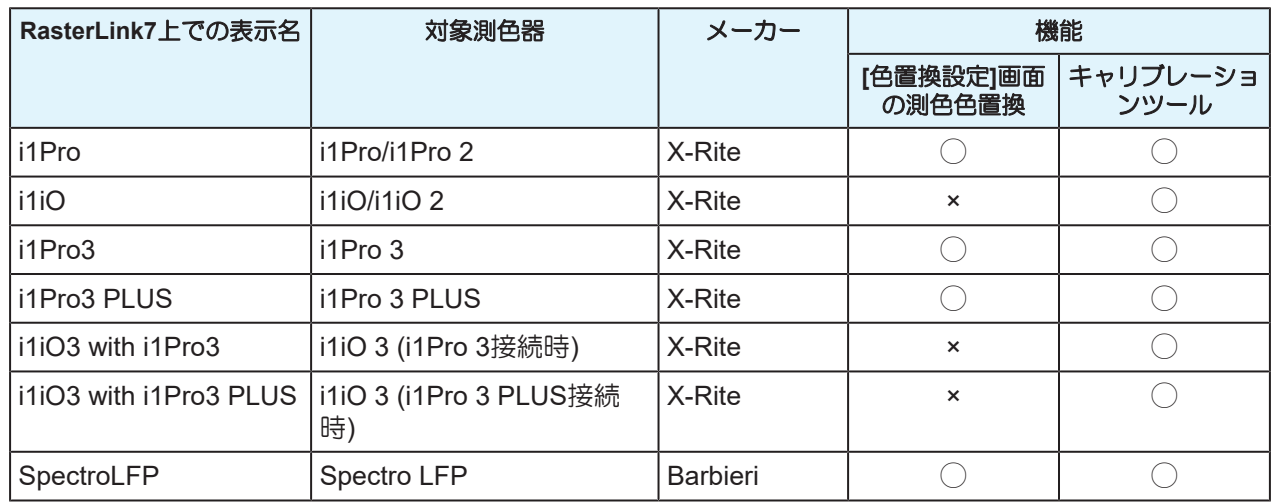

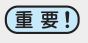

• RasterLink7インストール時に、測色器のドライバーはインストールされません。使用する測色 器のドライバーは別途インストールしてください。

#### クライアント**PC**

クライアントとして使用できるPCのOSは以下のとおりです。

ただし、RasterLinkPCのOSにより接続できない、もしくは接続できるが機能が限定されるクライアントPC があります。 クライアントPCとの接続の詳細については弊社公式サイトにある「ネットワーク接続ガイド」をご覧くだ

さい。

#### ● WindowsクライアントPC用OS

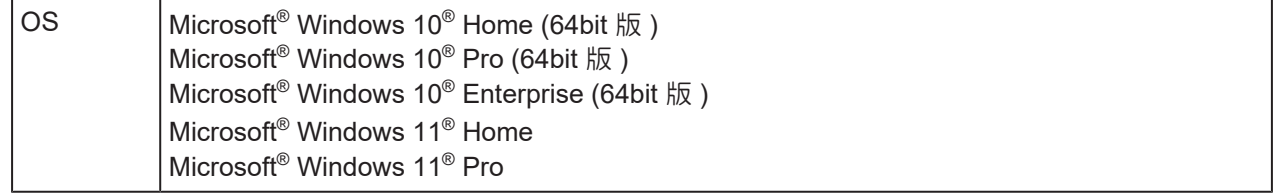

#### ● MacintoshクライアントPC用OS

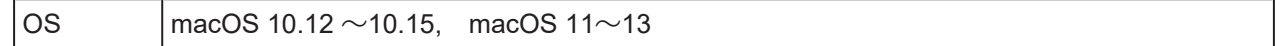

# <span id="page-12-0"></span>第 **2** 章 **RasterLink7**のセットアップ

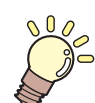

この章では**...**

RasterLink7のインストール方法、および必要な設定について説明します。

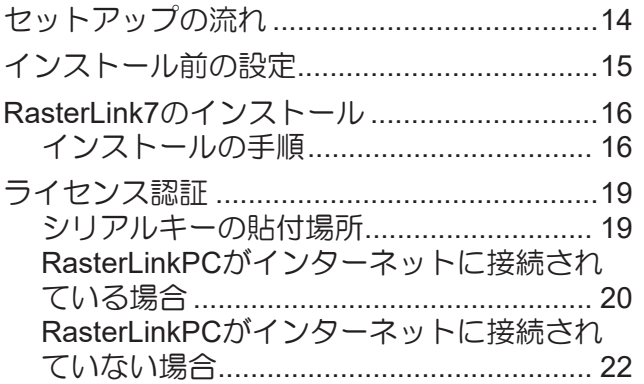

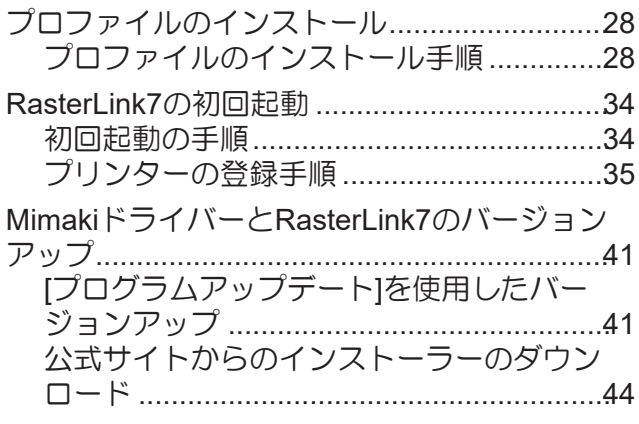

# <span id="page-13-0"></span>2.1 セットアップの流れ

### **1.** インストール前の設定

#### [「インストール前の設定」](#page-14-0)([P. 15](#page-14-0))

- 使用する機種に対応したMimakiドライバーをインストールします。 Mimakiドライバーはプリンターの登録や接続する際に必要です。
- Windows Updateの更新設定を変更します。
- スリープの設定をオフにします。

#### **2. RasterLink7**のインストール

- (GF 「RasterLink7[のインストール」](#page-15-0) ([P. 16](#page-15-0))
	- 弊社公式サイトからインストーラーをダウンロードして、RasterLink7をインストールします。

### **3.** ライセンス認証

(SFFライセンス認証」 ([P. 19](#page-18-0)) • ライセンス認証を行います。

#### **4.** プロファイルのインストール

- [「プロファイルのインストール」](#page-27-0)([P. 28](#page-27-0))
	- 使用するプリンター、インクに合ったプロファイルをインストールします。

#### **5. RasterLink7**の初回起動

- (Sg 「RasterLink7[の初回起動」](#page-33-0) ([P. 34](#page-33-0))
	- プリンター登録を行います。

#### **6. RasterLink7**のバージョンアップ

- (SgP 「MimakiドライバーとRasterLink7[のバージョンアップ」](#page-40-0) (P.41)
	- RasterLink7を最新版にバージョンアップします。

#### **7.** ネットワークの設定

• 必要に応じて、ネットワーク接続を設定します。 RasterLink7のホットフォルダー機能やプリンタードライバー機能を使用すると、他のPCからネッ トワーク経由で画像を読み込むことができます。 設定方法については弊社公式サイトに掲載されている「ネットワーク接続ガイド」をご覧くださ い。

# <span id="page-14-0"></span>2.2 インストール前の設定

RasterLink7をインストールする前に以下のことを行ってください。

#### **1** 使用する機種に対応した**Mimaki**ドライバーをインストールしてください。

• Mimakiドライバーは弊社公式ウェブサイト (<https://japan.mimaki.com/>) からダウンロードできま す。対応機種はMimakiドライバーのダウンロードページで確認できます。

**2 Windows Update**の自動更新の設定を確認してください。

- RasterLink7の起動中にPCが再起動されると、以後RasterLink7が起動できなくなる可能性があり ますので、以下の設定を行ってください。
- **Windows 10**の場合
	- (1) PCが自動で再起動されないようにWindows Updateの更新を一時停止する設定にしてくださ い。以下の箇所で設定を行います。 [設定] - [更新とセキュリティ] - [Windows Update] - [詳細オプション] - [更新の一時停止]
	- (2) アクティブ時間内にPCが再起動されないようにアクティブ時間を設定してください。 以下の箇所で設定を行います。 [設定] - [更新とセキュリティ] - [Windows Update] - [アクティブ時間の変更] -[アクティブ時間]
- **Windows 11**の場合
	- (1) PCが自動で再起動されないようにWindows Updateの更新を一時停止する設定にしてくださ い。以下の箇所で設定を行います。 [設定] - [Windows Update] - [更新の一時停止]
	- (2) アクティブ時間内にPCが再起動されないようにアクティブ時間を設定してください。以下の 箇所で設定を行います。 [設定] - [Windows Update] - [詳細オプション] - [アクティブ時間]
- **3** スリープの設定をオフにしてください。
	- PCを自動的にスリープ(休止状態)にする設定が有効な場合、RasterLink7が処理中であってもス リープすることがあります。この場合、処理および出力は停止し、RasterLink7のシステムが壊れ る可能性があります。 以下の箇所で設定を行います。

[コントロールパネル] - [システムとセキュリティ] - [電源オプション] - [コンピューターがスリープ 状態になる時間を設定]で、[コンピューターをスリープ状態にする]を[なし]に設定

# <span id="page-15-0"></span>2.3 RasterLink7のインストール

(TT) · RasterLink7のインストールは、Administrator権限のあるユーザーで行ってください。

弊社公式サイト(<https://japan.mimaki.com/download/software.html>)からRasterLinkPCにインストーラーを ダウンロードし、インストールします。

RasterLinkPCがインターネットに接続されていない場合は以下の方法でRasterLink7のインストーラーを入 手してください。

- インターネットに接続しているPCをお持ちの場合、そのPCにインストーラーをダウンロードし、イン ストーラーをRasterLinkPCにコピーしてインストールします。
- インターネットに接続できる環境をお持ちでない場合、販売店 または弊社窓口にご連絡ください。

インストールメニューが起動する前にユーザーアカウント制御画面が表示された場合、[はい]をクリックす ると、インストール画面が表示されます。

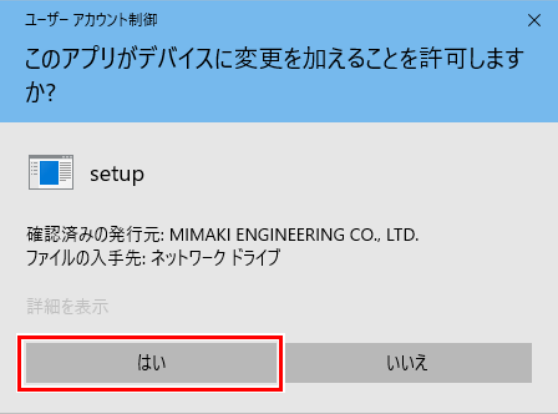

<span id="page-15-1"></span>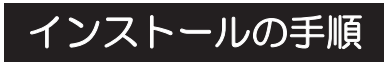

• Microsoft .NET Frameworkがインストールされていない場合、.NET Frameworkのインストー ラーが起動するので、.NET Frameworkのインストールを先に完了してください。

- **1** 弊社公式サイト**([https://japan.mimaki.com/download/software.html\)](https://japan.mimaki.com/download/software.html)**より**RasterLink7**のインス トーラーをダウンロードします。
- **2** ダウンロードしたファイルをダブルクリックします。
	- 自動で解凍処理が始まります。
	- 解凍されたインストーラーのフォルダーは、デスクトップに保存されます。
	- インストールの完了後、フォルダーを削除してください。

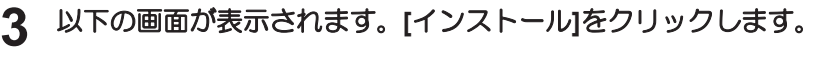

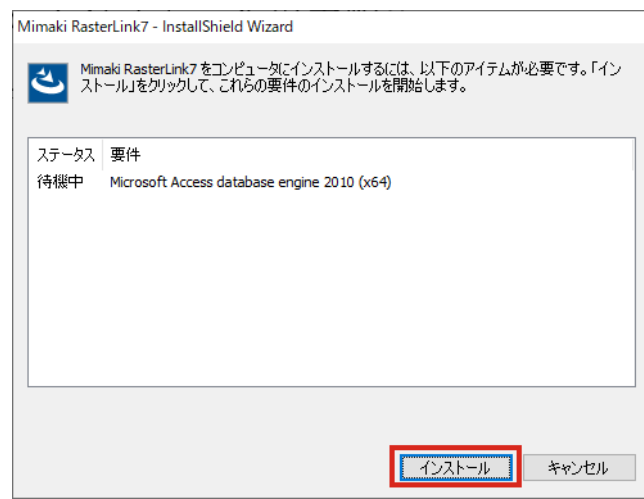

• Microsoft Office製品がインストールされている場合、以下のメッセージ画面が表示され (重要!) ることがあります。この場合、[はい]をクリックし、インストールを続行してください。 (すでにインストールされているモジュールを再度インストールしようとしているため に表示されるメッセージです。RasterLinkおよびOffice製品に影響はありません)

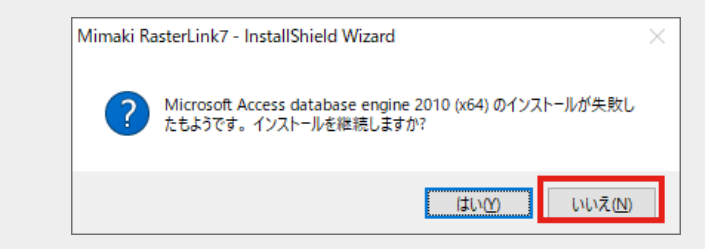

**4** インストール時に表示する言語を選択し、**[OK]**をクリックします。

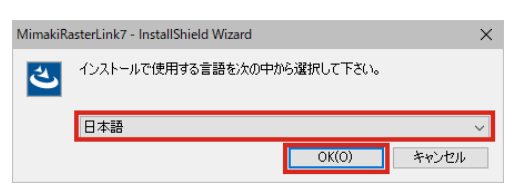

- **5 [**次へ**]**をクリックします。
- **6 [**使用許諾契約の条項に同意します**]**を選択し、**[**次へ**]**をクリックします。

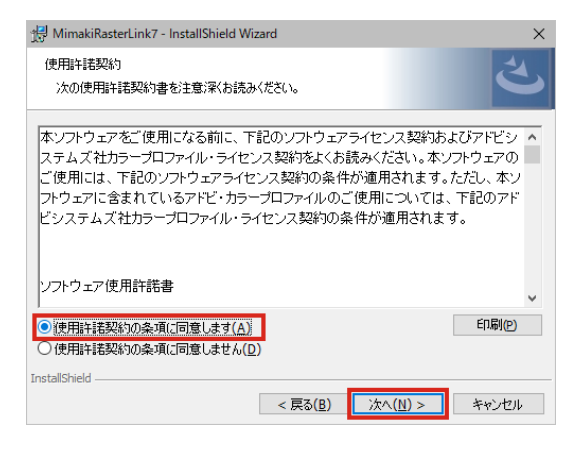

- **7** インストール先を指定し、**[**次へ**]**をクリックします。
	- 十分な空き容量のあるドライブを指定してください。

# **8 [**インストール**]**をクリックします。

• インストールが実行されます。

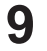

**9 RasterLink7**のインストールが終了したら、**[Mimaki**製品情報を表示する**]**のチェックボックスをオン にしたまま、**[**完了**]**をクリックします。

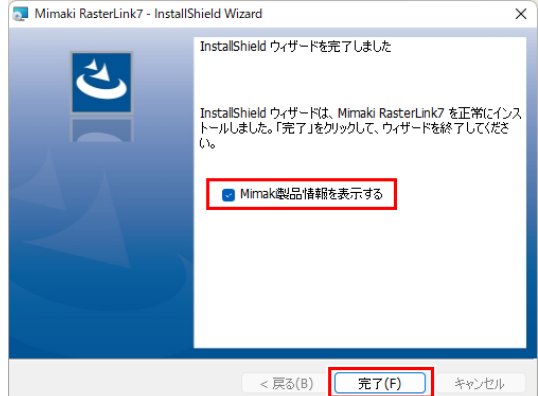

- 引き続き、次の製品のインストーラーが起動します。
- ツールの詳細については、画面の[詳細情報]のリンクをクリックしてご確認ください。 PICT:クラウド型プリンターステータスモニターツール

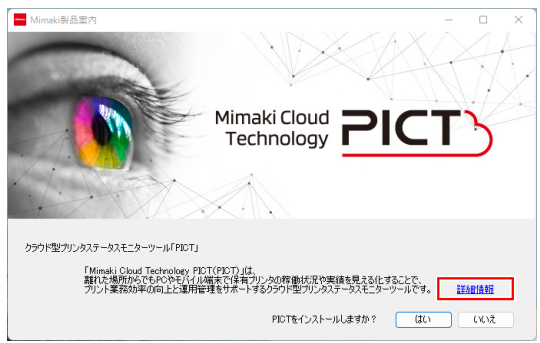

• RasterLink7のインストール後、インストール先のすべてのフォルダー、ファイル名の変更およ (重要!) び削除は絶対に行わないでください。

# <span id="page-18-0"></span>2.4 ライセンス認証

RasterLink7を継続してお使いいただくためには、ライセンス認証が必要になります。

ライセンス認証を行う場合、RasterLinkPCをインターネットに接続する必要があります。

(インターネットに接続できない場合、他のインターネットに接続されたPCを使用して認証を行うことも できます)

ライセンス認証では、シリアルキーおよびRasterLinkPCを特定するための情報(PCのハードウェ アの構成情報から自動生成されます)が弊社へ送信されます。

• PCのハードウェア構成情報として、Ethernet機器の情報を使用します。 ライセンス認証時に有効にしていたEthernet機器を無効にしないでください。有線⇔無線を切 り替えた場合でも、それまで使用していた機器は有効のままにしてください。 PPP接続やUSB接続型のネットワーク接続機器をご使用の場合も、Ethernet機器を有効にして ください。

- 初回起動から60日間は試用期間として、ライセンス認証をせずに使用できます。 試用期間内にライセンス認証を行わない場合、試用期間終了後RasterLink7を使用できなくなり ます。
- ライセンス認証を行わない場合、以下の機能を使用できません。
	- ・プログラムアップデート
	- ・プロファイルマネージャーの以下の機能
	- -プロファイルダウンロード -最適なプロファイルのダウンロード

### <span id="page-18-1"></span>シリアルキーの貼付場所

シリアルキーは梱包箱のふたの内側に貼られています。

Make sure to keep this Serial Key. This is ONLY for RasterLink7. **একেও সেপ্টেম্বিক RudeCity? Barret.** পજप৳ଵखथऎटऔः؛ シリアルキー

### <span id="page-19-0"></span>**RasterLinkPC**がインターネットに接続されている場合

# **1** ライセンスの認証画面を起動します。

• [スタート]メニューから[すべてのアプリ] - [Mimaki RasterLink7] - [ライセンス]を選択します。

## **2 [**ライセンス認証を行います**]**を選択し、**[**次へ**]**をクリックします。

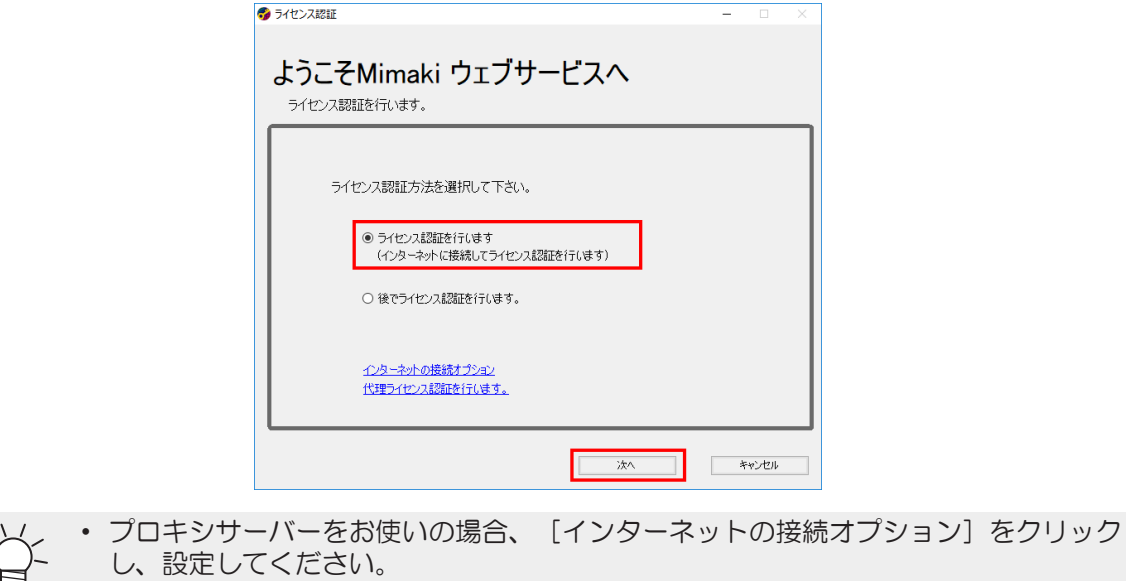

# **3** 各項目を設定し、**[**次へ**]**をクリックします。

- 認証処理が開始されます。
- 認証に成功するとライセンス認証が完了します。

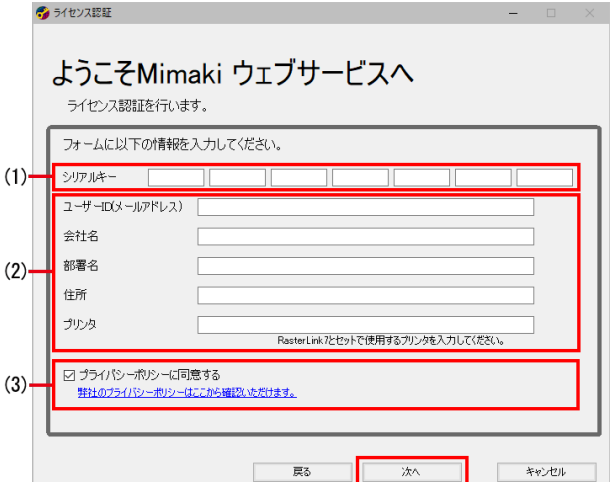

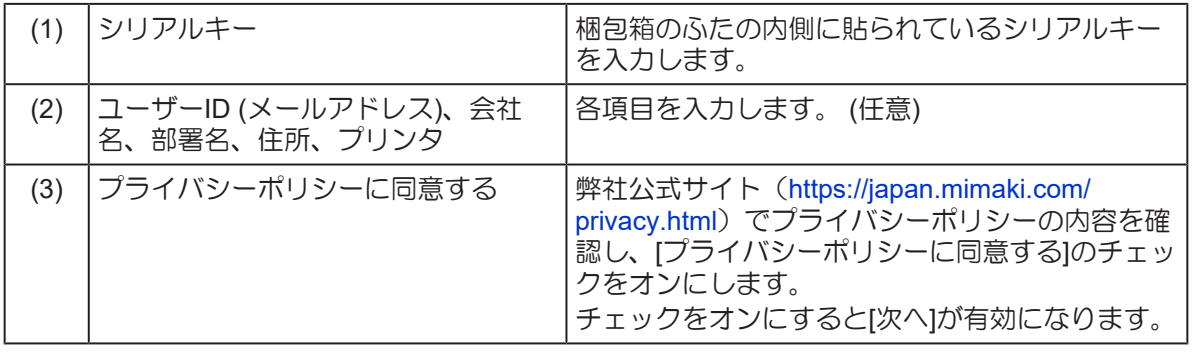

• パーソナルファイアウォールが設定されている場合、接続確認画面が表示されることが パーソナルファイアウォールが設定されている場合、接続確認画面が表示されることが 2008年<br>あります。その場合、接続を許可してください。

### <span id="page-21-0"></span>**RasterLinkPC**がインターネットに接続されていない場合

RasterLinkPCがインターネットに接続されていない場合、以下の手順でライセンス認証を行います。

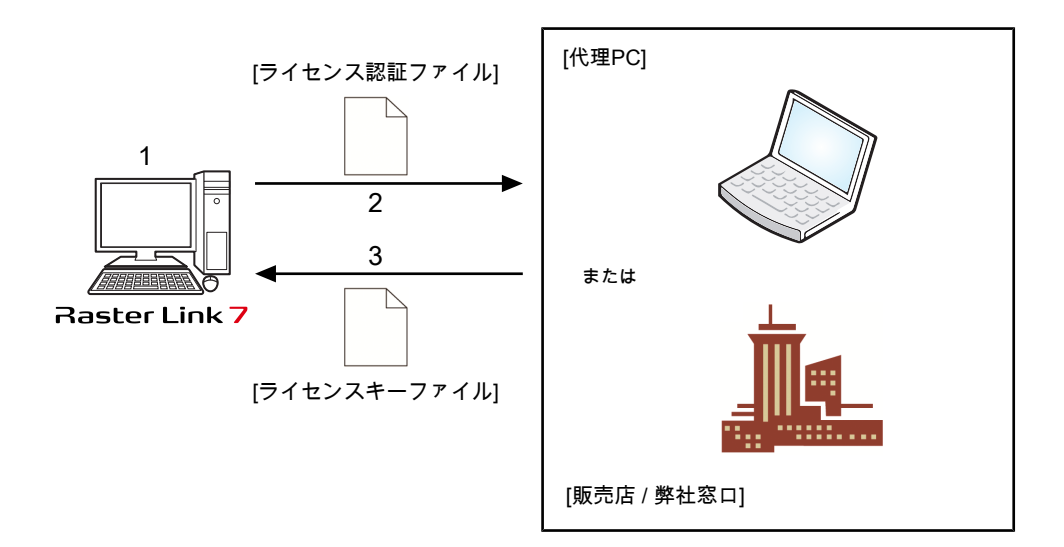

- **1** ライセンス認証ファイルを作成します。
	- RasterLink7でライセンス認証ファイルを作成します。 [「ライセンス認証ファイルの作成」](#page-22-0)([P. 23](#page-22-0))
- **2** ライセンス認証ファイルをコピーします。
	- インターネットに接続しているPCをお持ちの場合、そのPCへライセンス認証ファイルをコピー し、ライセンス認証を行います。 「代理PC[での操作」](#page-24-0)([P. 25](#page-24-0))
	- インターネットに接続できる環境をお持ちでない場合、販売店 または弊社窓口にライセンス認証 ファイルを送付していただくことでライセンス認証を行います。 ライセンス認証を行うと、ライセンスキーファイルが作成 / 送付されますので、RasterLinkPCの 任意の場所へコピーしてください。
- **3** ライセンス認証ファイルを読み込みます。
	- RasterLinkPCでライセンスキーファイルを読み込み、RasterLink7へライセンスキーを登録しま す。 [「ライセンスキーファイルの読み込み」](#page-25-0)([P. 26](#page-25-0))

#### <span id="page-22-0"></span>ライセンス認証ファイルの作成

**1** 「**RasterLinkPC**[がインターネットに接続されている場合」](#page-19-0)(**[P. 20](#page-19-0)**)の手順**1**の方法で、**[**ライセ ンスの認証**]**画面を表示させ、**[**代理ライセンス認証を行います。**]**をクリックします。

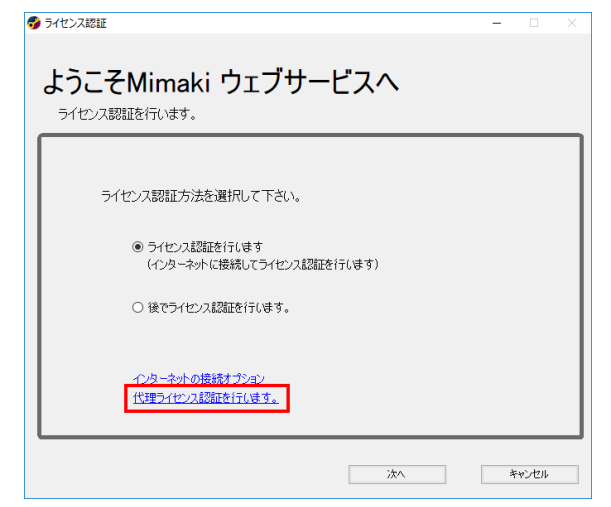

- **2 [**代理パソコンでライセンスキーファイルを取得する為に、ライセンス認証ファイルを作成します。**]** を選択します。
	- (1) [参照]をクリックします。
		- [名前を付けて保存]ダイアログが表示されます。
	- (2) 保存場所を指定します。
	- (3) 保存するファイル名を入力し、[保存]をクリックします。
	- (4) [次へ]をクリックします。

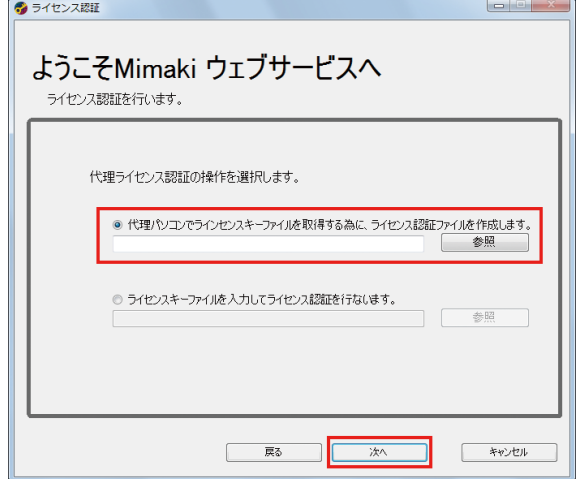

**3** 各項目を設定し、**[**次へ**]**をクリックします。

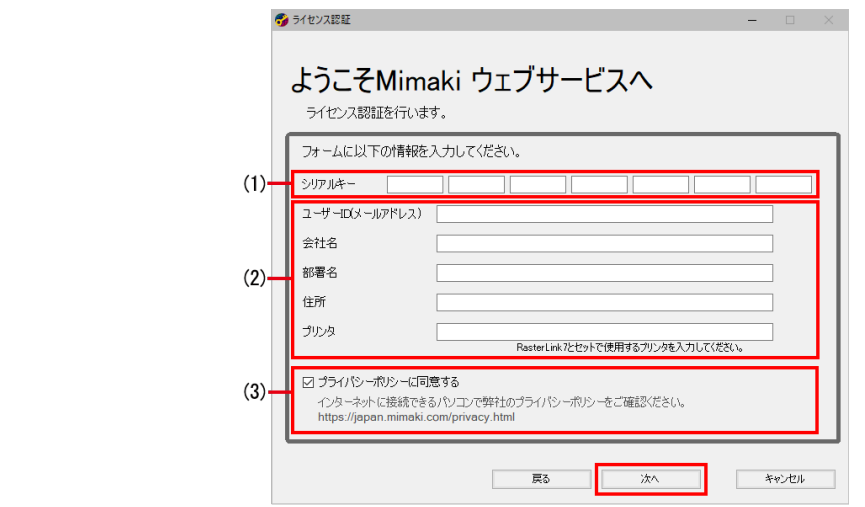

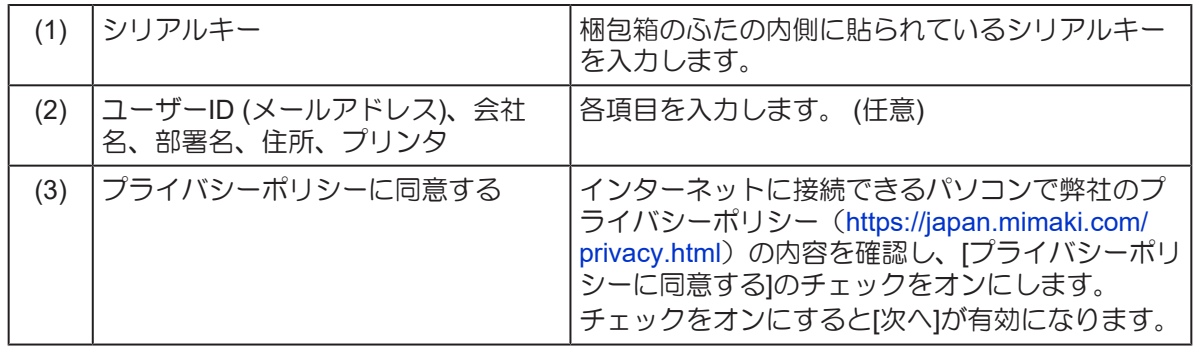

# **4 [**完了**]**をクリックします。

• ここでRasterLinkPCでの作業をいったん終了します。

 $\sim$   $\sim$ 

- 代理PCを使用してライセンス認証を行う場合、ライセンス認証ファイルを代理PCへコピーして ください。
- 販売店または弊社にライセンス認証を依頼する場合は、各窓口にお問い合わせください。

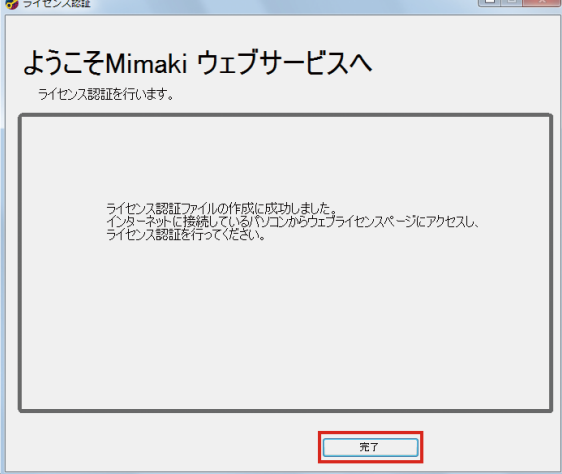

#### <span id="page-24-0"></span>代理**PC**での操作

### **1 Web**ブラウザーを起動し、以下のアドレスを入力します。

- <http://miws.mimaki.jp/license/agencytop.aspx>
- ライセンス認証ページが表示されます。

#### **2** [ライセンス認証] をクリックします。

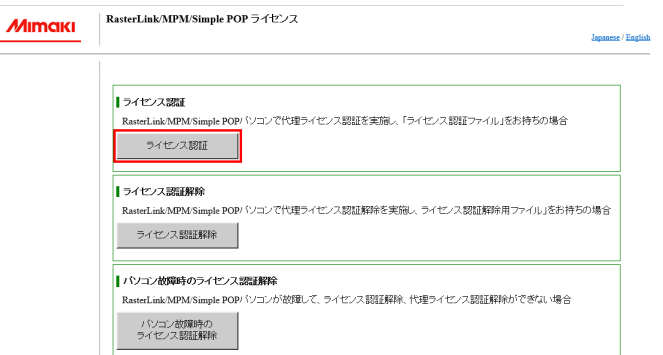

#### **3 [**参照**]**をクリックします。

• [ファイルを開く]ダイアログが表示されるので、RasterLinkPCで保存したライセンス認証ファイ ルを指定します。

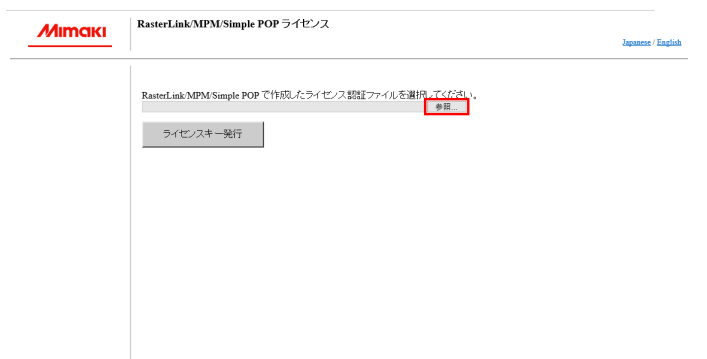

**4 [**ライセンスキー発行**]**をクリックします。

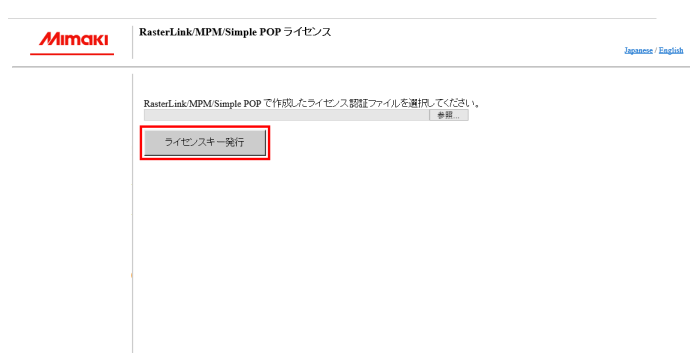

**5 [**ファイルのダウンロード**]**ダイアログが表示されるので**[**保存**]**をクリックします。

miws.mimaki.jp から LicenseKey.xml (362 バイト) を保存しますか? 保存(S) → キャンセル(C)

- **6 [**名前をつけて保存**]**ダイアログが表示されるので、任意の名前をつけて**[**保存**]**をクリックします。
	- 発行されたライセンスキーファイルがダウンロードされます。

**7** 保存したライセンスキーファイルを**RasterLinkPC**の任意の場所へコピーします。

• [「ライセンスキーファイルの読み込み」](#page-25-0)([P. 26](#page-25-0))で使用します。

#### <span id="page-25-0"></span>ライセンスキーファイルの読み込み

**1** 再度、**RasterLinkPC**でライセンスの認証画面を表示し、**[**代理ライセンス認証を行います。**]**をク リックします。

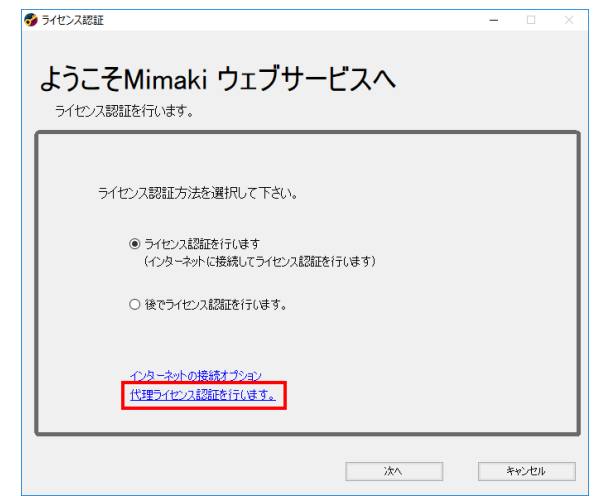

- **2 [**ライセンスキーファイルを入力してライセンス認証を行ないます。**]**を選択し、**[**参照**]**をクリックし ます。
	- [ライセンスキーファイルを指定]ダイアログが表示されます。ライセンスキーファイルを指定し、 [次へ]をクリックします。

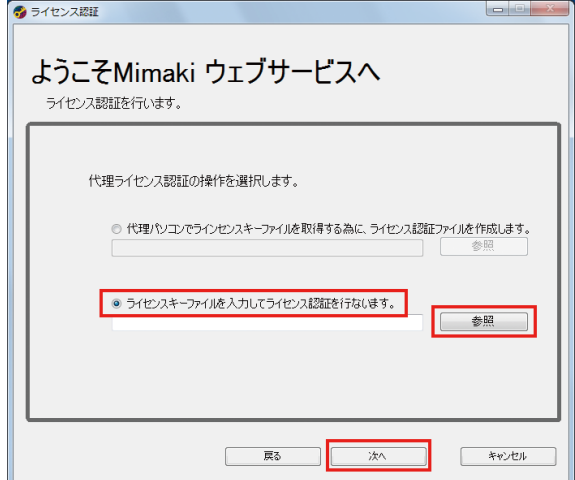

- **3 [**完了**]**をクリックします。
	- 認証が終了します。

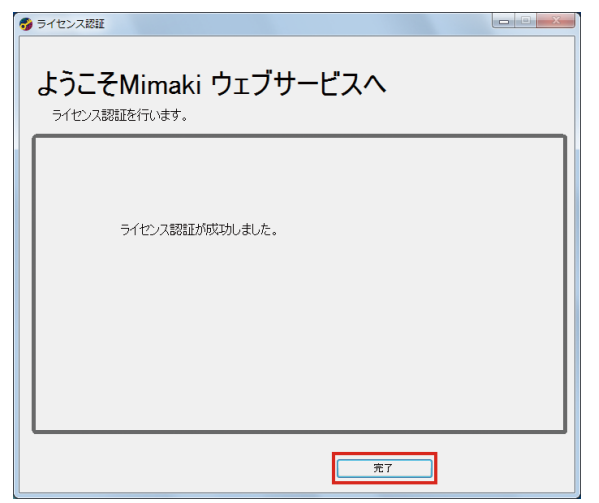

# <span id="page-27-0"></span>2.5 プロファイルのインストール

RasterLink7を使用するには、以下のプロファイルが必要となります。

- 入力RGBプロファイル
- 入力CMYKプロファイル
- デバイスプロファイル

#### ● 入力プロファイルについて

入力RGBプロファイル、入力CMYKプロファイルは、RasterLink7のインストール時に標準的なプロファイ ルが自動でインストールされます。 [「入力プロファイルのインストール」](#page-31-0)([P. 32](#page-31-0))

#### ● デバイスプロファイルについて

デバイスプロファイルは、各自インストールが必要となります。インストール方法は以下の2つの方法があ ります。

- [「フォルダーからインストールする」](#page-27-2)([P. 28](#page-27-2))
- [「インターネットからダウンロードしてインストールする」](#page-29-0)([P. 30](#page-29-0))

これらのプロファイルは、[プロファイルマネージャー]を使用してインストールします。 [プロファイルマネージャー]はデバイスプロファイルおよび入力プロファイルのインストール、アンインス トールを行うツールです。

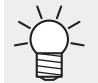

• プロファイルおよび[プロファイルマネージャー]の詳細については、弊社公式サイトにある別 冊「RasterLink7 プロファイルマネージャーリファレンスガイド」をご覧ください。

#### <span id="page-27-1"></span>プロファイルのインストール手順

#### プロファイルマネージャーの起動

[スタート]メニューから[すべてのアプリ] - [Mimaki RasterLink7] - [プロファイルマネージャー]を選択しま す。

RasterLink7からも起動できます。

- メニューより[ツール]-[プロファイルマネージャー]
- プリンタ管理画面の[プリンタ管理]ボタン

#### デバイスプロファイルのインストール

#### <span id="page-27-2"></span>フォルダーからインストールする

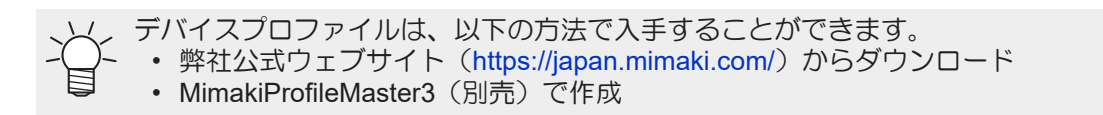

**[**フォルダーからインストール**]**のアイコンをクリックします。

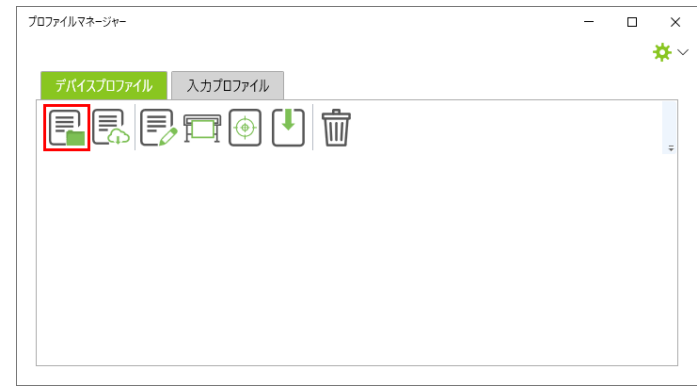

- インストールするデバイスプロファイルのフォルダーを選択し、**[**フォルダーの選択**]**をクリックしま す。
- インストールしたいプロファイルのチェックボックスを**ON**にし、**[OK]**をクリックします。

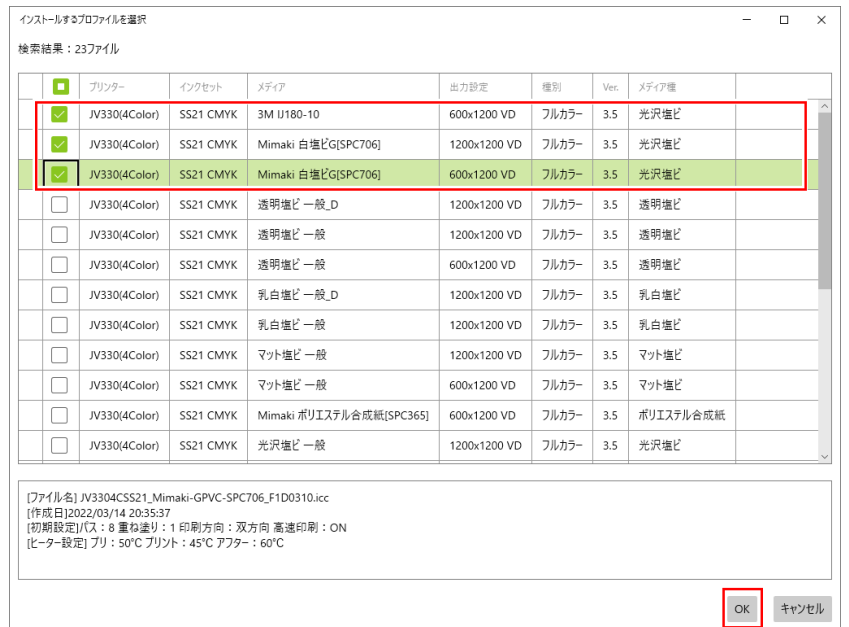

• インストールされたプロファイルが表示されます。

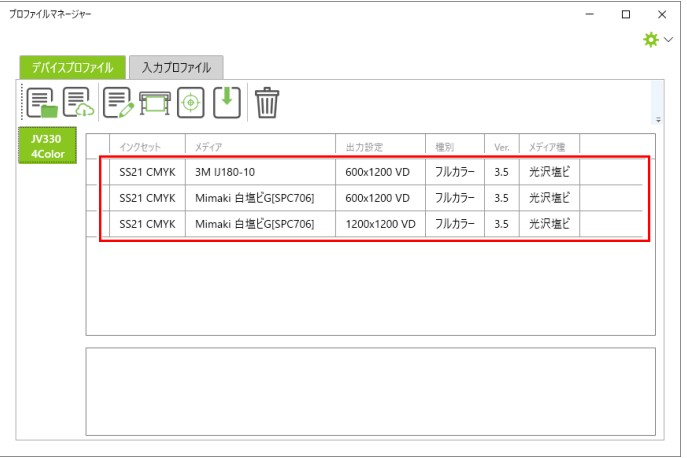

**4** インストールしたいファイルが全てインストール出来たら、画面右上の**×**をクリックして終了させま す。

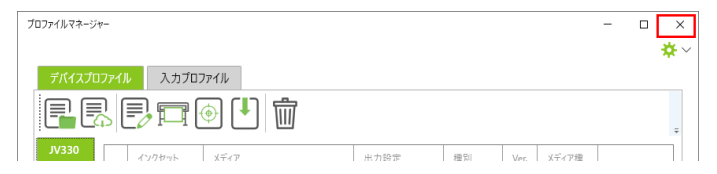

#### <span id="page-29-0"></span>インターネットからダウンロードしてインストールする

本機能を使用するには以下が必要です。 • RasterLink7のライセンス認証を行っている • インターネットに接続している

# **1 [**ダウンロード**]**のアイコンをクリックします。

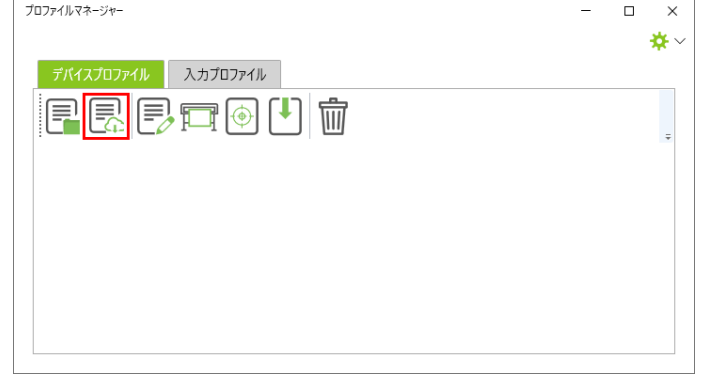

# **2** インストールしたいプロファイルの機種とインクセットを指定します。

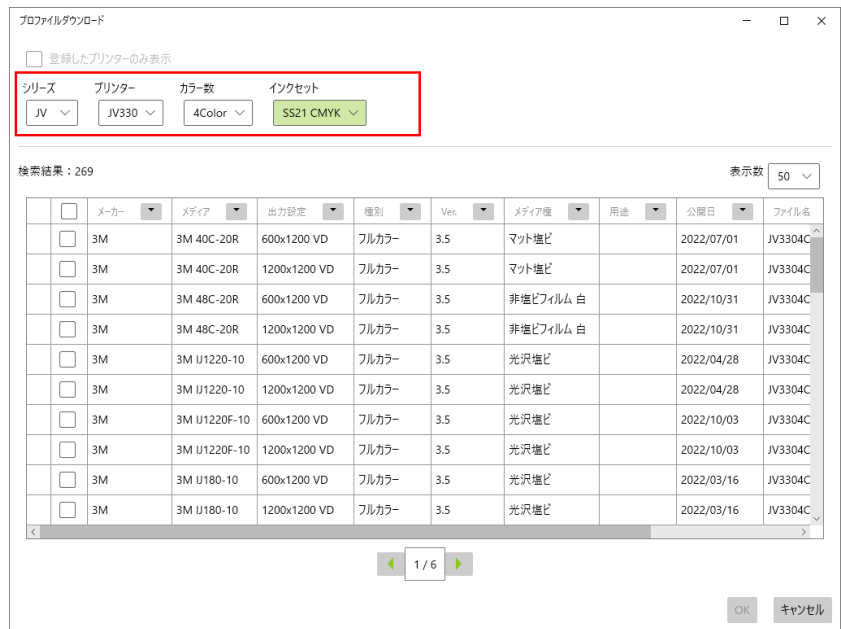

• インクセットを選択するとプロファイルの検索が開始されます。

# **3** インストールしたいプロファイルのチェックボックスを**ON**にし、**[OK]**をクリックします。

- プロファイルのダウンロードが開始されます。
- インストール済みのプロファイルは、リストの先頭に[!]が表示されます。

| シリーズ      | $\text{JV}^- \vee$ | プリンター<br>JV330 V                 | カラー数<br>$4$ Color $\vee$         | インクヤット<br>SS21 CMYK $\sim$   |                            |                              |                                   |                                |                      |           |
|-----------|--------------------|----------------------------------|----------------------------------|------------------------------|----------------------------|------------------------------|-----------------------------------|--------------------------------|----------------------|-----------|
|           | 检索结果: 269          |                                  |                                  |                              |                            |                              |                                   |                                | 表示数                  | $50 \sim$ |
|           | п                  | $\overline{\phantom{a}}$<br>メーカー | $\overline{\phantom{a}}$<br>メディア | $\blacktriangledown$<br>出力設定 | $\blacktriangledown$<br>種別 | $\blacktriangledown$<br>Ver. | $\overline{\phantom{a}}$<br>メディア種 | $\overline{\phantom{a}}$<br>用途 | $\pmb{\cdot}$<br>公開日 | ファイル名     |
|           |                    | 3M                               | 3M 40C-20R                       | 600x1200 VD                  | フルカラー                      | 3.5                          | マット塩ビ                             |                                | 2022/07/01           | JV3304    |
|           | $\checkmark$       | 3M                               | 3M 40C-20R                       | 1200x1200 VD                 | フルカラー                      | 3.5                          | マット塩ド                             |                                | 2022/07/01           | JV3304    |
|           |                    | 3M                               | 3M 48C-20R                       | 600x1200 VD                  | フルカラー                      | 3.5                          | 非塩ビフィルム白                          |                                | 2022/10/31           | JV3304    |
|           |                    | 3M                               | 3M 48C-20R                       | 1200x1200 VD                 | フルカラー                      | 3.5                          | 非塩ビフィルム白                          |                                | 2022/10/31           | JV3304C   |
|           |                    | 3M                               | 3M IJ1220-10                     | 600x1200 VD                  | フルカラー                      | 3.5                          | 光沢塩ビ                              |                                | 2022/04/28           | JV3304C   |
|           |                    | 3M                               | 3M U1220-10                      | 1200x1200 VD                 | フルカラー                      | 3.5                          | 光沢塩ビ                              |                                | 2022/04/28           | JV3304C   |
|           |                    | 3M                               | 3M U1220F-10                     | 600x1200 VD                  | フルカラー                      | 3.5                          | 光沢塩ビ                              |                                | 2022/10/03           | JV3304C   |
|           |                    | 3M                               | 3M IJ1220F-10                    | 1200x1200 VD                 | フルカラー                      | 3.5                          | 光沢塩ビ                              |                                | 2022/10/03           | JV3304C   |
|           |                    | 3M                               | 3M IJ180-10                      | 600x1200 VD                  | フルカラー                      | 3.5                          | 光沢塩ビ                              |                                | 2022/03/16           | JV3304C   |
|           |                    | 3M                               | 3M IJ180-10                      | 1200x1200 VD                 | フルカラー                      | 3.5                          | 光沢塩ド                              |                                | 2022/03/16           | JV3304C   |
| $\langle$ |                    |                                  |                                  |                              |                            |                              |                                   |                                |                      |           |

• インストールされたプロファイルが表示されます。

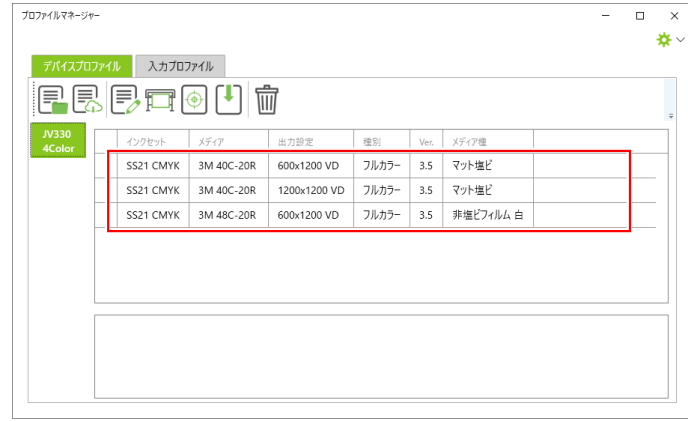

**4** インストールしたいファイルが全てインストール出来たら、画面右上の**×**をクリックして終了させま す。

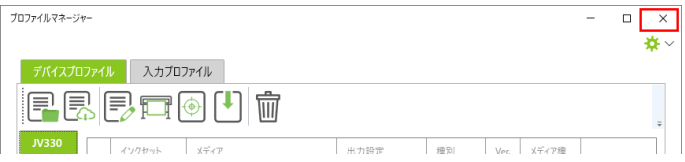

#### <span id="page-31-0"></span>入力プロファイルのインストール

RasterLink7のインストール時に弊社が提供する入力プロファイルが自動的にインストールされます。他の 入力プロファイルを使用する場合は、以下の方法でインストールしてください。

#### フォルダーからインストールする

**1 [**入力プロファイル**]**タブを選択し、**[**フォルダーからインストール**]**のアイコンをクリックします。

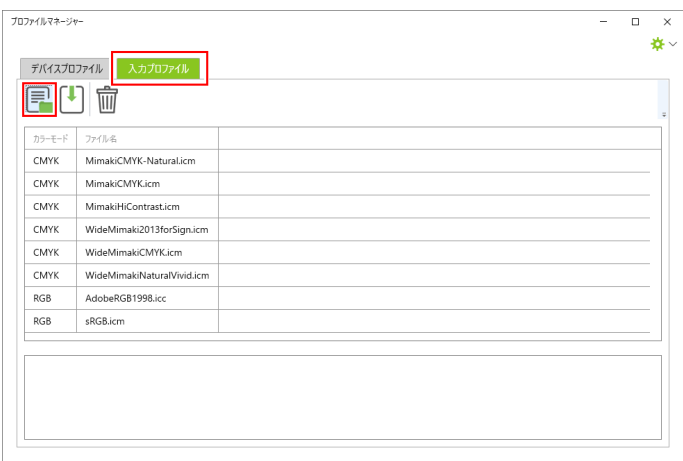

**2** インストールする入力プロファイルのフォルダーを選択し、**[**フォルダーの選択**]**をクリックします。

# **3** インストールしたいプロファイルのチェックボックスを**ON**にし、**[OK]**をクリックします。

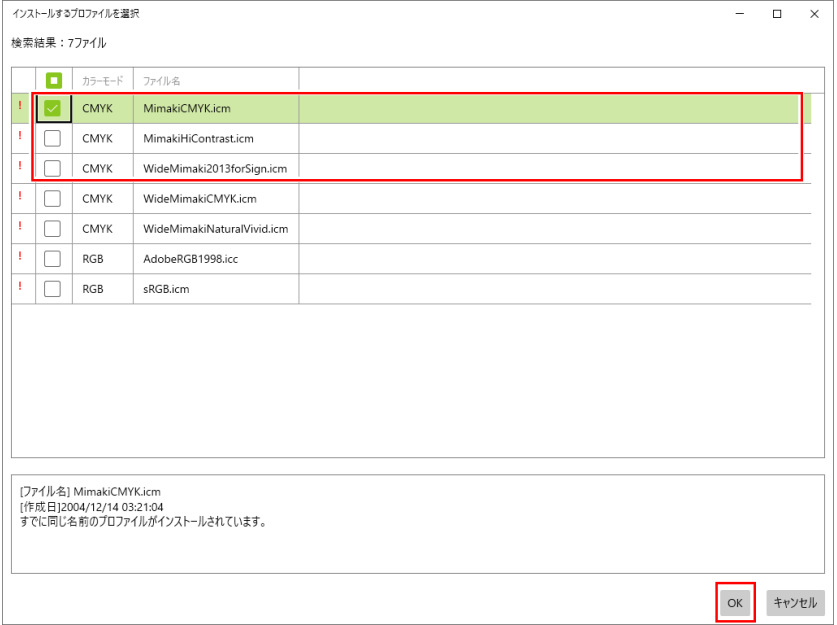

• インストールされたプロファイルが表示されます。

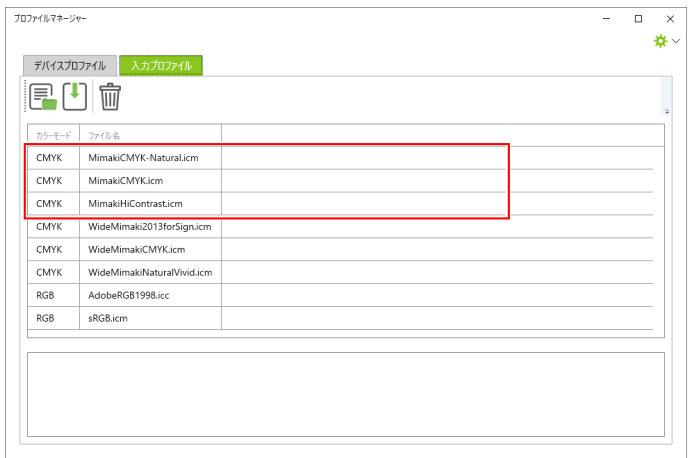

**4** インストールしたいファイルが全てインストール出来たら、画面右上の**×**をクリックして終了させま す。

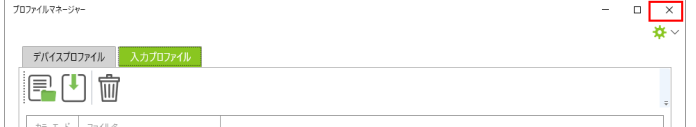

# <span id="page-33-0"></span>2.6 RasterLink7の初回起動

### <span id="page-33-1"></span>初回起動の手順

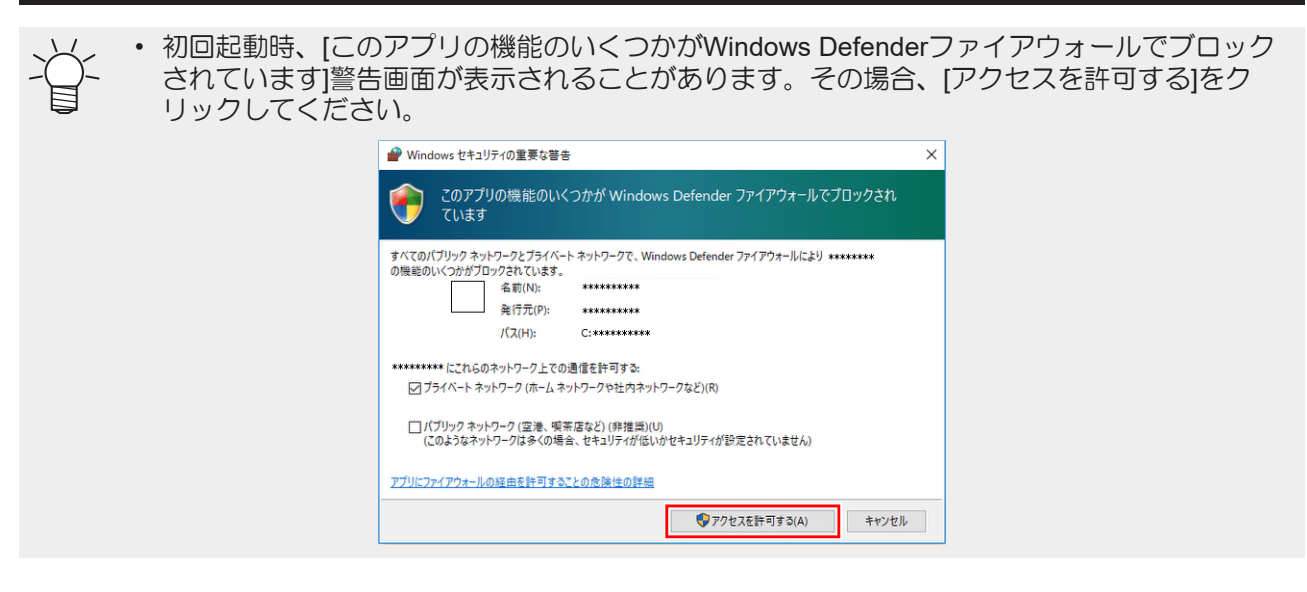

- **1** ー<br>デスクトップ上の[Mimaki RasterLink7]アイコン <sub>M</sub>ADをダブルクリックします。
	- [ユーザーアカウント制御]画面が表示されます。

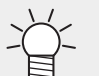

• スタートメニューから起動する場合、[すべてのアプリ] - [Mimaki RasterLink7] - [Mimaki RasterLink7]を選択します。

**2 [**はい**]**をクリックします。

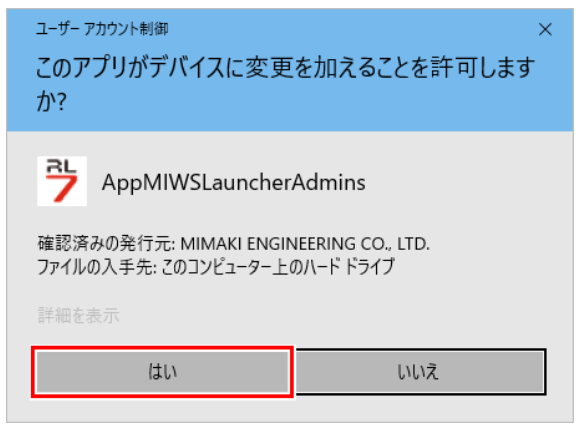

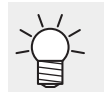

アイコンにセキュリティセンターのマーク(盾)が表示されている場合、ファイル実行 の際に[ユーザーアカウント制御]画面が表示され、ファイル実行許可の確認が必要になり ます。

### <span id="page-34-0"></span>プリンターの登録手順

RasterLink7のインストール直後はプリンターが登録されていません。[プリンタ管理]機能から、使用するプ リンターを登録します。

- プリンターを登録する前に、Windowsの[コントロールパネル] [システムとセキュリティ] [管 (重要!) 理ツール] - [サービス]の[Windows Firewall]を有効(実行中)にしてください。[Windows Firewall] が無効の場合、プリンターを登録することができません。
	- **1** 使用するプリンターの電源を入れて、**RasterLinkPC**とプリンターが**USB 2.0**ケーブルまたは**LAN** ケーブルで接続されていることを確認します。
	- **2** プリンターが登録されていない状態で**RasterLink7**を起動すると、**[**プリンタ管理**]**画面が表示される ので、**[**追加**]**をクリックします。

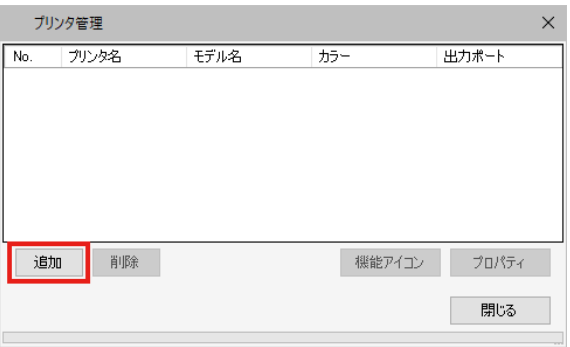

**3** 接続するプリンターに合わせて、以下の順で項目を設定します。

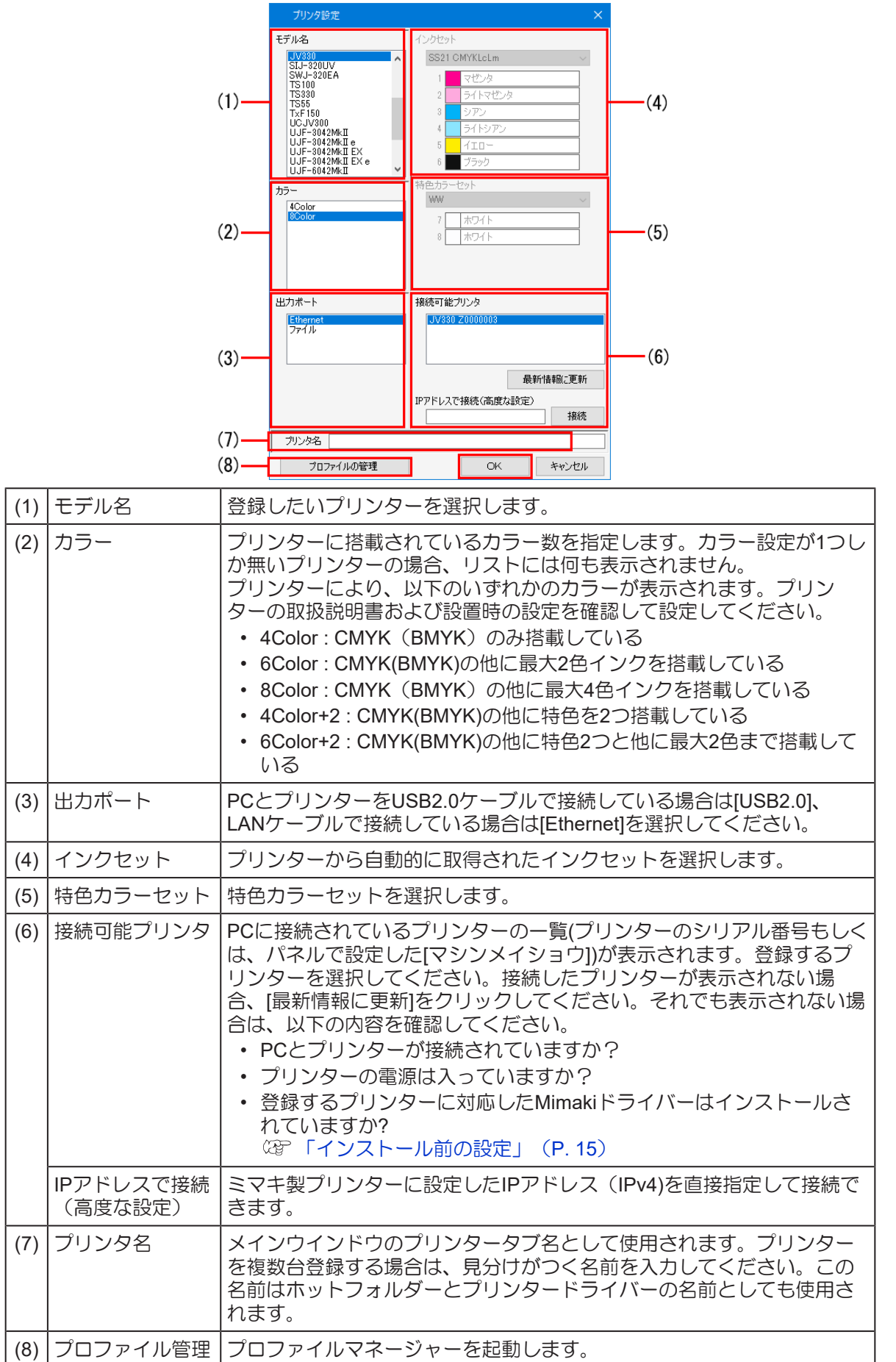

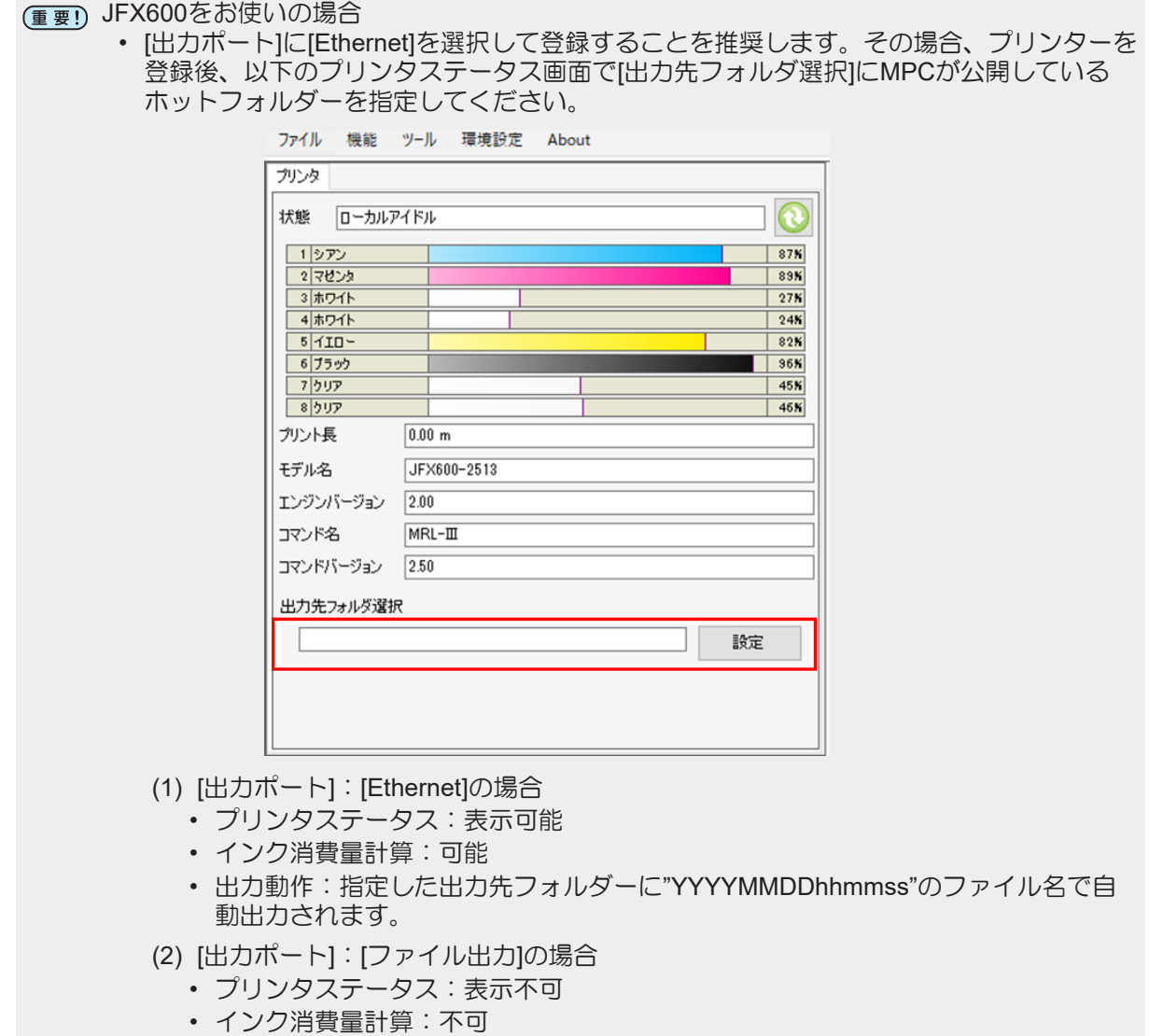

• 出力動作:毎回出力先を指定します。

# **4 [OK]**をクリックします。

• 選択したプリンター/カラー/インクセットに対応したデバイスプロファイルがインストー ルされていない場合、プリンターが登録できません。デバイスプロファイルのインス トールを行ってください。 [「プロファイルのインストール」](#page-27-0)([P. 28](#page-27-0))

**5 [**はい**]**をクリックします。

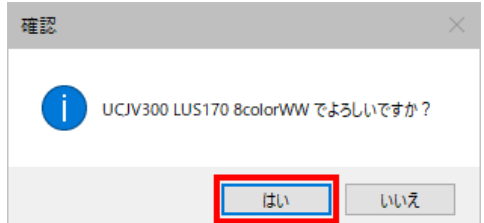

**6 [**ホットフォルダーとプリンターを作成しますか?**]**というメッセージが表示されます。登録したプリ ンターに対応するホットフォルダーとプリンターを作成する場合は、**[**はい**]**をクリックします。

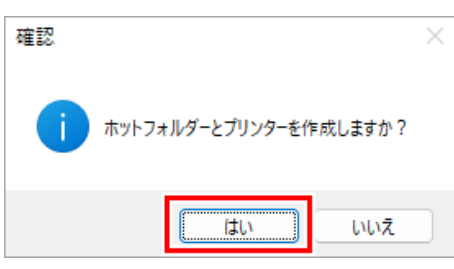

- (重要!) • 特に理由が無い場合は[はい]をクリックして、ホットフォルダーとプリンターを作成して ください。(ここで[いいえ]をクリックしても、後でホットフォルダーとプリンターを作成 することができます)
	- ホットフォルダーとプリンターについて、詳しくは弊社公式サイトにある別冊 「RasterLink7 リファレンスガイド」および「RasterLink7 ネットワーク接続ガイド」を ご覧ください。
- **7** プリンターが追加されます。**[**閉じる**]**をクリックします。

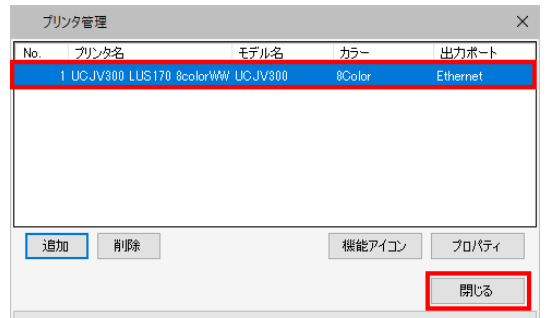

• RasterLink7のメインウインドウが表示されます。

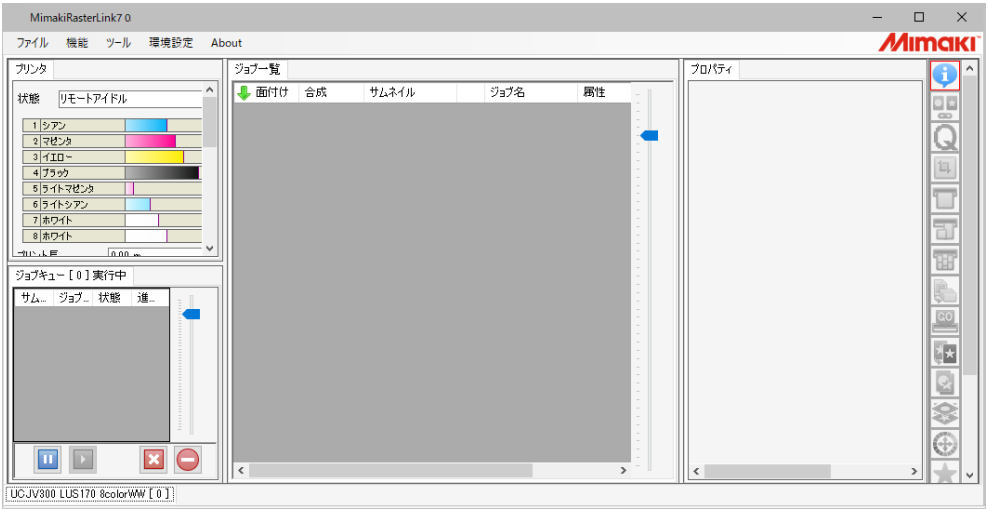

#### カッティングデバイスの登録手順

RasterLink7から対応しているカッティングデバイスに直接カットデータを送信できます。RasterLink7で は、登録済みのプリンターに対してカッティングデバイスを紐づけます。

**1** 使用するプリンターを登録します。 [「プリンターの登録手順」\(](#page-34-0)**[P. 35](#page-34-0)**)

**2** 使用するカッティングデバイスの電源を入れ、**RasterLinkPC**と**USB**ケーブルもしくは**LAN**ケーブル で接続されていることを確認します。

- **3 RasterLink7**のメニューより**[**環境設定**]-[**プリンタ管理**]**をクリックします。
- **4** カッティングデバイスを紐づけたいプリンターを選択、**[**カットデバイス管理**]**をクリックします。

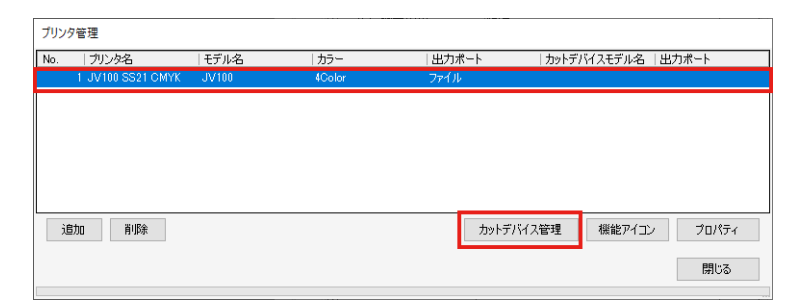

• [カットデバイス管理]画面が表示されます。

### **5** 以下の項目を設定します。

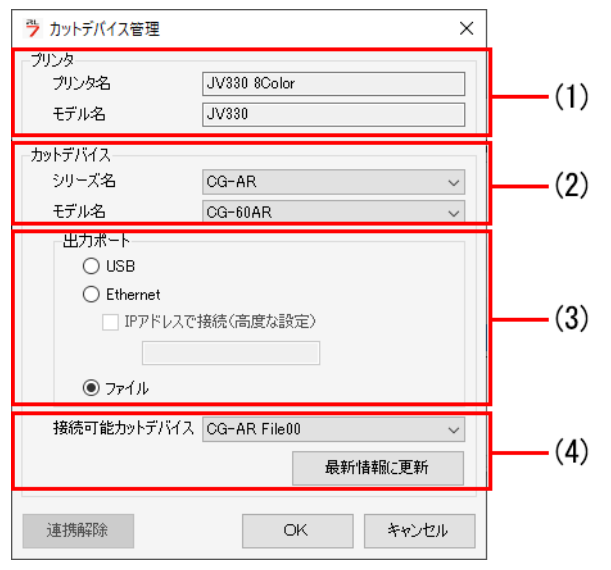

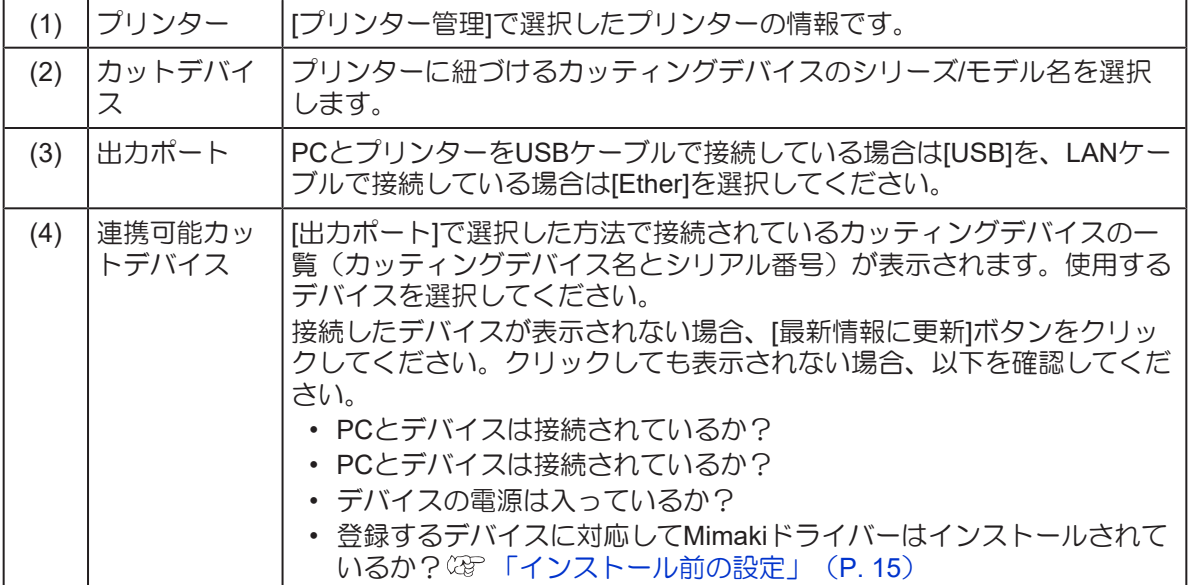

# **6 [OK]**ボタンを押します。

• [プリンタ管理]画面に紐づけしたカッティングデバイスの情報が表示されます。

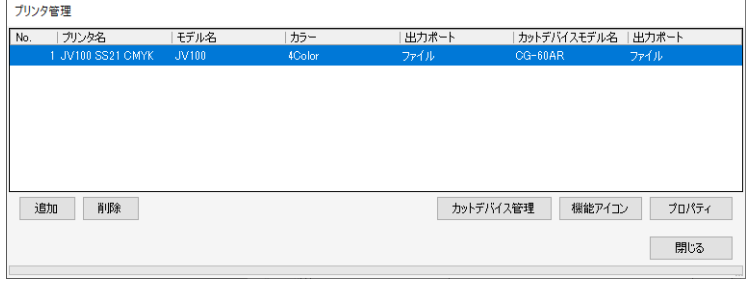

# <span id="page-40-0"></span>2.7 MimakiドライバーとRasterLink7のバー ジョンアップ

MimakiドライバーおよびRasterLink7のバージョンアップをするには以下の2つの方法があります。

- (SF 「「プログラムアップデート]を使用したバージョンアップ」 (P.41)
- [「公式サイトからのインストーラーのダウンロード」](#page-43-0)([P. 44](#page-43-0))

### <span id="page-40-1"></span>**[**プログラムアップデート**]**を使用したバージョンアップ

RasterLink7のプログラムメニューから[プログラムアップデート]を実行します。

• ここでは、RasterLink7とMimakiドライバーを一緒にバージョンアップする手順を説明します。 どちらか一方をバージョンアップする場合は、関連する手順のみ参照してください。

(重要!)

• RasterLinkPCを必ずインターネットに接続してください。 • ライセンス認証を行っていない場合、[プログラムアップデート]は使用できません。

- **1 [**プログラムアップデート**]**を起動します。
	- [スタート]メニューから[すべてのアプリ] [Mimaki RasterLink7] [プログラムアップデート]を選 択します。
- **2 [**次へ**]**をクリックします。
- **3** インターネットに接続し、**RasterLink7**および**Mimaki**ドライバーについて新しいバージョンがある かどうかを確認します。

• パーソナルファイアウォールが設定されている場合、接続確認画面が表示されることが (重要!) あります。その場合は、接続を許可してください。

## **4** 適用したいバージョンを選択し、**[**次へ**]**をクリックします。

• インストーラーがダウンロードされます。

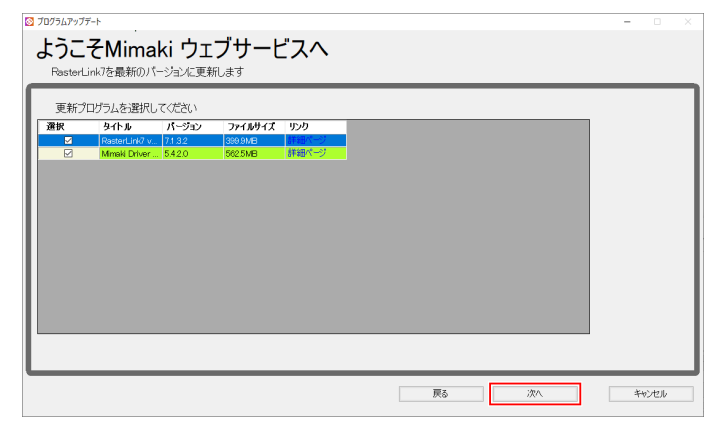

**5 [**完了**]**をクリックします。

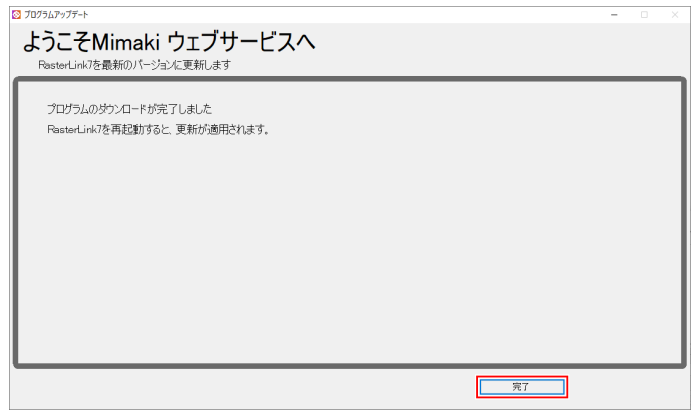

#### **6 RasterLink7**を起動します。

• Mimakiドライバーのバージョンアップの実行を確認するダイアログが表示されます。

# **7 [**はい**]**をクリックします。

• インストーラーが起動します。

![](_page_41_Picture_7.jpeg)

# **8 [**次へ**]**をクリックします。

![](_page_41_Picture_9.jpeg)

## **9 [**完了**]**をクリックします。

![](_page_41_Picture_11.jpeg)

#### 以下のダイアログが表示されたら、**[**はい**]**をクリックします。

- PCが再起動されRasterLink7のバージョンアップが始まります。
- [セットアップ言語の選択]ダイアログが表示されます。

![](_page_42_Picture_4.jpeg)

表示する言語を選択し、**[OK]**をクリックします。

![](_page_42_Picture_124.jpeg)

**[**次へ**]**をクリックします。

**[**使用許諾契約の条項に同意します**]**を選択し、**[**次へ**]**をクリックします。

![](_page_42_Picture_125.jpeg)

- **[**インストール**]**をクリックします。
	- バージョンアップが実行されます。
- **RasterLink7**のバージョンアップが終了したら、**[**完了**]**をクリックします。
- **RasterLink7**を起動します。

### <span id="page-43-0"></span>公式サイトからのインストーラーのダウンロード

弊社公式サイト (<https://japan.mimaki.com/product/software/rip/raster-link7/download.html>) からインストー ラーをダウンロードすることができます。

バージョンアップ方法については、公式サイトをご覧ください。

• 定期的に公式サイトをご確認いただくことをおすすめします。

# <span id="page-44-0"></span>第 **3** 章 **RasterLink7**の機能拡張

![](_page_44_Picture_1.jpeg)

この章では**...**

RasterLink7には、以下の2つの拡張機能があります。 1. RasterLinkTools 2. CuttingLink 本章ではこの2つの拡張機能について説明します。

![](_page_44_Picture_58.jpeg)

# <span id="page-45-0"></span>3.1 RasterLinkToolsのインストールとバー ジョンアップ

RasterLinkToolsとは、RasterLink6以降のプリント&カットデータ、および特色版用画像を作成するための Adobe Illustrator プラグインツールです。RasterLink7本体とは別にインストールが必要です。 インストール方法については、弊社公式サイトにある別冊「RasterLinkTools ガイド」をご覧ください。

# <span id="page-46-0"></span>3.2 CuttingLinkのインストール

CuttingLinkとは、IDカットでカットデータを管理するためのツールです。RasterLink7 本体とは別にインス トールが必要です。詳しくは弊社公式サイトに掲載されている「IDカットガイド」をご覧ください。

### <span id="page-46-1"></span>システム要件

CuttingLinkをインストールして使用するためには、以下の条件が必要です。

#### **CuttingLink**インストール用**PC**

![](_page_46_Picture_312.jpeg)

### <span id="page-46-2"></span>インストールの手順

- **1** 弊社公式サイト(**[https://japan.mimaki.com/product/software/rip/raster-link7/download.html](https://japan.mimaki.com/download/software.html)**) から **CuttingLink** のインストーラーをダウンロードします。
- **2** インストーラーをダブルクリックします。
	- インストーラーが起動します。

![](_page_46_Picture_11.jpeg)

- **3** インストールで使用する言語を選択し、 **[OK]**をクリックします。
	- PC に Microsoft .NET Framework がインストールされていない場合、Microsoft .NET Framework のインストーラーが起動するので、別途インストールしてください。

![](_page_46_Picture_313.jpeg)

**[**次へ**]**をクリックします。

 **[**使用許諾契約の条項に同意します**]**を選択し、**[**次へ**]**をクリックします。

![](_page_47_Picture_3.jpeg)

- **[**インストール**]**をクリックします。
- **[**完了**]**をクリックします。
	- 以上でインストールは終了です。

![](_page_47_Picture_7.jpeg)

<span id="page-48-0"></span>![](_page_48_Picture_0.jpeg)

![](_page_48_Picture_1.jpeg)

この章では**...**

RasterLink7のアンインストールについて説明します。

![](_page_48_Picture_56.jpeg)

# <span id="page-49-0"></span>4.1 アンインストールの流れ

### **1.** ライセンス認証の解除

[「ライセンス認証の解除方法」](#page-50-0)([P. 51](#page-50-0))

• ライセンス認証を解除します。

**2. RasterLink7**のアンインストール

- [「アンインストールの手順」](#page-56-0)([P. 57](#page-56-0))
	- RasterLink7をアンインストールします。

# <span id="page-50-0"></span>4.2 ライセンス認証の解除方法

RasterLink7をアンインストールする際には、ライセンス認証を解除する必要があります。

ライセンス認証の解除手順は、以下の2つの方法があります。

- (28) 「RasterLinkPCがインターネットに接続されている場合」 (P.51)
- (SF 「RasterLinkPCがインターネットに接続されていない場合」 (P.52)
- ライセンス認証の解除をしないでアンインストールをした場合、アンインストールの途中でラ (重要!) イセンス認証の解除を促す画面が表示されます。
	- 別のPCにインストールする前に認証済みPCのライセンス認証を必ず解除してください。解除 しない場合、他のPCにRasterLink7をインストールしてもライセンス認証が行えないため、継 続して使用することができません。

#### <span id="page-50-1"></span>**RasterLinkPC**がインターネットに接続されている場合

- **1 PC**の**[**スタート**]**メニューから**[Mimaki RasterLink7] [**ライセンス**]**を選択します。
	- [ライセンス認証解除]画面が表示されます。

### **2 [**次へ**]**をクリックします。

- プロキシサーバーをお使いの場合、[インターネットの接続オプション]をクリックして、プロキシ サーバーの設定を行ってください。
- サーバーに接続し、ライセンス認証が解除されます。
- パーソナルファイアウォールが設定されている場合、接続確認画面が表示されることが (重要!) あります。その場合は、接続を許可してください。

![](_page_50_Picture_161.jpeg)

# **3 [**完了**]**をクリックします。

• ライセンス認証の解除はこれで完了です。

![](_page_51_Picture_136.jpeg)

#### <span id="page-51-0"></span>**RasterLinkPC**がインターネットに接続されていない場合

RasterLinkPCがインターネットに接続されていない場合、代理ライセンス認証と同様、代理でライセンス認 証解除を行うことができます。

![](_page_51_Figure_6.jpeg)

- **1** ライセンス認証解除ファイルを作成します。
	- RasterLinkPCでライセンス認証解除ファイルを作成します。 (28) 「[RasterLinkPC](#page-52-0)での操作」 ([P. 53](#page-52-0))
- **2** ライセンス認証を解除します。
	- インターネットに接続しているPCがある場合、そのPCへライセンス認証解除ファイルをコピー してライセンス認証の解除を行います。 (2g) 「代理PC[での操作」](#page-54-0) ([P. 55](#page-54-0))
	- インターネットに接続できる環境をお持ちでない場合、販売店または弊社窓口にライセンス認証 解除ファイルを送付していただくことでライセンス認証の解除を行うことができます。

#### <span id="page-52-0"></span>**RasterLinkPCでの操作**

- **1 [**スタート**]**メニューから**[Mimaki RasterLink7] [**ライセンス**]**を選択します。
	- [ライセンス認証解除]画面が表示されます。
- **2 [**代理ライセンス認証解除を行います。**]**をクリックします。

![](_page_52_Picture_95.jpeg)

## **3** ライセンス認証解除用ファイルを保存します。

(1) [参照]をクリックします。

![](_page_52_Picture_96.jpeg)

(2) [ライセンス認証解除ファイルの指定]ダイアログが表示されるので、任意の名前をつけて[保 -<br>存1をクリックします。

![](_page_52_Picture_97.jpeg)

**4**

# **4 [**次へ**]**をクリックします。

• ライセンス認証解除用ファイルが作成されます。

![](_page_53_Picture_105.jpeg)

# **5 [**完了**]**をクリックします。

- RasterLinkPCでの作業はこれで完了です。
- この時点でRasterLink7はライセンスが解除された状態となり、使用できなくなります。
- 代理PCを使用してライセンス認証解除を行う場合、ライセンス認証解除用ファイルを代理PCへ コピーしてください。 「代理PC[での操作」](#page-54-0)([P. 55](#page-54-0))
- 販売店または弊社にライセンス認証解除を依頼する場合、各窓口にお問い合わせください。

![](_page_53_Picture_106.jpeg)

• ライセンス認証解除ファイルは、ライセンス認証の解除が終了するまで、大切に保管してくだ (重要!) さい。解除前に紛失すると、ライセンス認証の解除ができず、他のPCでRasterLink7が使用で きなくなります。

#### <span id="page-54-0"></span>代理**PC**での操作

# **1 Web**ブラウザーを起動し、以下のアドレスを入力します。

- <http://miws.mimaki.jp/license/agencytop.aspx>
- ライセンス認証画面が表示されます。

![](_page_54_Picture_85.jpeg)

#### **2** [ライセンス認証解除]をクリックします。

![](_page_54_Picture_86.jpeg)

## **3 [**参照**]**をクリックします。

• ダイアログが表示されます。

![](_page_54_Picture_87.jpeg)

# **4 RasterLinkPC**で作成したライセンス認証解除用ファイルを選択し、**[**開く**]**をクリックします。

# **5** [ライセンス認証解除]をクリックします。

• 以上でライセンス認証の解除は完了です。

![](_page_55_Picture_32.jpeg)

# <span id="page-56-0"></span>4.3 アンインストールの手順

RasterLink7のアンインストール手順を説明します。

アンインストールを行うと、RasterLink7のすべての設定が削除されます。アンインストールを開 始する前に、以下を確認してください。

- RasterLink7が起動していないこと
- RasterLink7のライセンス認証を解除していること
- RasterLink7のホットフォルダーを開いていないこと(ネットワーク経由でも)
- RasterLink7のプリンターを使用していないこと(ネットワーク経由でも)
- Macintosh とのネットワーク接続(SMBなど)で、RasterLink7のホットフォルダーおよびプリ ンターを共有で使用していないこと
- **1 [**設定**]-[**アプリ**]-[**アプリと機能**]**をクリックします。

![](_page_56_Picture_10.jpeg)

**2 [**アプリと機能**]**の一覧から、**[Mimaki RasterLink7]**を選択して**[**アンインストール**]**をクリックしま す。

![](_page_56_Picture_171.jpeg)

- **3 [**アンインストール**]**をクリックします。
	- アンインストールが開始されます。

![](_page_56_Figure_15.jpeg)

**4**

# **4 [**はい**]**をクリックし、**PC**を再起動します。

• 以上で、アンインストールは完了です。

![](_page_57_Picture_96.jpeg)

• 以前インストールしたときのインストールフォルダー

• 以前使用していた作業フォルダー

ださい。

# <span id="page-58-0"></span>第 **5** 章 ライセンス認証に関するトラブル シューティング

![](_page_58_Picture_1.jpeg)

この章では**...**

事例による対処方法とPCが故障した場合の認証解除について説明します。

![](_page_58_Picture_90.jpeg)

![](_page_58_Picture_91.jpeg)

# <span id="page-59-0"></span>5.1 事例ごとの対処方法

ライセンス認証で問題が起こったときの対処方法を説明します。

#### <span id="page-59-1"></span>ライセンス認証を解除しないで以下のことを行ってしまった。

- RasterLink7をアンインストールしてしまった。
- OS を再インストールしてしまった。
- OS が入っているハードディスク を入れ替えてしまった。

他のPCでライセンス認証しない限り、一度ライセンス認証したPCで何度でもライセンス認証することがで きます。

#### **● 再度同じPC でRasterLink7 を使用する場合**

- (1) RasterLink7 を再インストールします。
- (2) ライセンス認証を起動し、同じシリアルキーを入力します。
	- 再度ライセンス認証されます。

#### ● 違うPC でRasterLink7 を使用する場合

- (1) Web からライセンス認証解除を実行し、ライセンス認証を解除します。 「PC[が故障してしまった場合のライセンス認証解除方法」\(](#page-60-0)[P. 61](#page-60-0))
- (2) RasterLink7 を使用したいPC にRasterLink7 をインストールします。
- (3) ライセンス認証を起動し、(1)で解除したシリアルキーを入力します。

#### <span id="page-59-2"></span>ライセンス認証を解除しないで、**PC** を入れ替えてしまった。

Web からライセンス認証解除を実行し、ライセンス認証を解除します。 「PC[が故障してしまった場合のライセンス認証解除方法」\(](#page-60-0)[P. 61](#page-60-0))

#### <span id="page-59-3"></span>**PC** を修理に出したところ、**[**プログラムアップデート**]**、**[**プロファイル アップデート**]**を実行するとエラーメッセージが出てしまい、使えなくなっ てしまった。

RasterLink7は、ライセンス認証時にPCの特定の機器から固有情報を取得します。その機器がPCの修理時に 入れ替えられた可能性があります。このような場合、再度ライセンス認証する必要があります。以下の手順 により、ライセンス認証してください。

- (1) Web からライセンス認証解除を実行し、ライセンス認証を解除します。 「PC[が故障してしまった場合のライセンス認証解除方法」\(](#page-60-0)[P. 61](#page-60-0))
- (2) エラーが発生したRasterLinkPC でRasterLink7 を起動します。
	- 再度ライセンス認証されます。

### <span id="page-59-4"></span>シリアルキーを紛失してしまった。

#### ● ライセンス認証を解除した後に、シリアルキーを紛失していたことに気が付いた

この場合、ライセンス認証解除時に、[ライセンス認証解除]画面の[シリアルキーの情報を削除します]チェッ クボックスをオフ にしていれば、PC にシリアルキーの情報が残っています。チェックボックスは初期設定 ではオフ になっています。

シリアルキー入力画面に、前回入力したシリアルキーが表示されるか確認してください。

第 **5** 章 ライセンス認証に関するトラブルシューティング **/ 5.2 PC**が故障してしまった場合のライセンス認証 解除方法

# <span id="page-60-0"></span>5.2 PCが故障してしまった場合のライセン ス認証解除方法

通常のライセンス認証解除が実行できず、他のPCでもRasterLink7 が使用できなくなった場合、以下の手順 でライセンス認証を解除することができます。

• 通常のライセンス認証解除が行える場合は、この機能を使用しないでください。RasterLink7 (重要!) が正常に動作しなくなる場合があります。 [「ライセンス認証の解除方法」\(](#page-50-0)[P. 51](#page-50-0))

#### **1 Web** ブラウザーを起動し、以下のアドレスを入力します。

- <http://miws.mimaki.jp/license/agencytop.aspx>
- ライセンス認証画面が表示されます。

![](_page_60_Picture_112.jpeg)

**2 [**パソコン故障時のライセンス認証解除**]**をクリックします。

![](_page_60_Picture_113.jpeg)

**3** シリアルキー入力フォームに、認証していたシリアルキーを入力します。

![](_page_60_Picture_11.jpeg)

# **4** ライセンス認証解除をクリックします。

• 以上でライセンス認証の解除は完了です。

![](_page_61_Picture_34.jpeg)

# **RasterLink7** インストールガイド

#### 2024年1月

![](_page_62_Picture_39.jpeg)

and the control of the control of the control of

![](_page_63_Picture_0.jpeg)